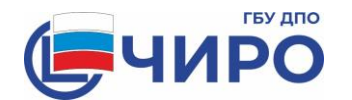

#### **Министерство образования и науки Челябинской области**

Государственное бюджетное учреждение дополнительного профессионального образования **«Челябинский институт развития образования» (ГБУ ДПО ЧИРО)**

> ул. Комсомольская, 20-а, г. Челябинск, 454111 Тел.: 8 (351) 217-30-89 [e-mail: info@rcokio.ru,](mailto:info@rcokio.ru) [www.rcokio.ru](http://www.rcokio.ru,/) ОКПО 75423310, ОГРН 1057421508430 ИНН/КПП 7447080584/745101001

30.11.2022г. № 2334-ГЗ

На № \_\_\_\_\_\_\_\_\_\_\_ от \_\_\_\_\_\_\_\_\_\_\_\_\_\_

Руководителям органов местного самоуправления, осуществляющих управление в сфере образования

О регистрации на участие в итоговом собеседовании по русскому языку в Челябинской области в 2023 году

В соответствии с приказом Министерства образования и науки Челябинской области от 01.11.2022 № 01/2483 «Об утверждении сроков, мест и порядка регистрации на участие в итоговом собеседовании по русскому языку в Челябинской области в 2023 году» информирую о приеме заявлений на участие в итоговом собеседовании по русскому языку посредством информационной системы «Платформа электронного взаимодействия» (далее – ИС ПЭВ).

В целях соблюдения правил и сроков формирования РИС ГИА-9 прошу обеспечить строгое соблюдение Регламента (приложение 1) и инструктивных материалов (приложения 2-3).

Прием и регистрация заявлений на итоговое собеседование по русскому языку осуществляются в ИС ПЭВ не позднее:

на итоговое собеседование по русскому языку  $08.02.2023 -$  до  $25.01.2023$ ; на итоговое собеседование по русскому языку  $15.03.2023 -$  до  $01.03.2023$ ; на итоговое собеседование по русскому языку 15.05.2023 – до 28.04.2023.

Обращаю внимание, что получение Согласия представителя субъекта персональных данных на обработку персональных данных субъекта персональных данных или субъекта персональных данных на обработку его персональных данных должно производится до формирования заявлений в ИС ПЭВ (форма Согласия – приложение 4).

Приложение: на 51 л. в 1 экз.

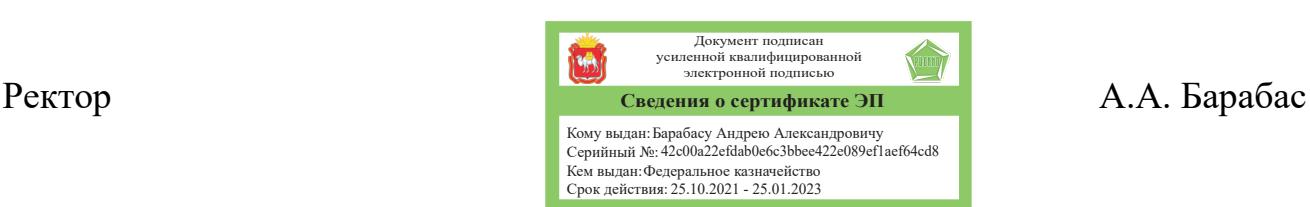

Салтыкова Елена Сергеевна, 8 (351) 217-40-41

Рассылка: адрес, дело (ЦС), исполнитель, УГИА, ОИБ, [gia@cro74.ru,](mailto:gia@cro74.ru) [mail@cro74.ru](mailto:mail@cro74.ru)

#### Регламент

#### регистрации на участие в итоговом собеседовании по русскому языку в электронном виде с использованием ИС ПЭВ

Регистрация участников на итоговое собеседование осуществляется при помощи заполнения электронных форм заявлений на участие в итоговом собеседовании (далее – заявления) в ИС ПЭВ.

После заполнения электронных форм заявлений в ИС ПЭВ производится их печать.

В соответствии с приказом Министерства образования и науки Челябинской области от 01 ноября 2022 года № 01/2483 «Об утверждении сроков, мест и порядка регистрации на участие в итоговом собеседовании по русскому языку в Челябинской области в 2023 году» срок проведения мероприятий по регистрации на участие в итоговом собеседовании– с 01 декабря 2022 года по 28 апреля 2023 года (включительно) в соответствии с План-графиком проведения мероприятий по регистрации на участие в итоговом собеседовании с использованием ИС ПЭВ:

**08 февраля 2023 года** – с 01 декабря 2022 года по 25 января 2023 года;

**15 марта 2023 года** – с 26 января 2023 года по 01 марта 2023 года;

**15 мая 2023 года** – с 02 марта 2023 года по 28 апреля 2023 года.

Для регистрации на участие в итоговом собеседовании используются:

 автоматизированное рабочее место (далее – АРМ) с принтером, подключенным к корпоративной защищенной сети передачи данных;

 дополнительное автономное АРМ с принтером для печати заявлений (при необходимости);

 переносное запоминающее устройство (флеш-накопитель) (при необходимости).

При проведении мероприятий по регистрации на участие в итоговом собеседовании необходимо соблюдать следующие требования:

 предоставление доступа к ИС ПЭВ и необходимой документации должно осуществляться каналами связи, обеспечивающими защиту персональных данных;

 передача доступа к ИС ПЭВ и необходимой документации между МОУО и РЦОИ допускается только посредством корпоративной защищенной сети передачи данных (FTP-сервер);

 заявления должны быть распечатаны, подписаны участниками и лицами, ответственными за прием и регистрацию заявлений в МОУО/ОО.

Для обеспечения приема и регистрации заявлений в МОУО/ОО должны быть определены помещения и подготовлены:

1. АРМ с выходом в корпоративную защищенную сеть передачи данных и браузером с поддержкой html5 и css3 для связи с ИС ПЭВ;

2. Принтер, подключенный к локальной сети с поддержкой черно-белой печати формата А4;

3. Достаточное количество бумаги формата А4 из расчета 2 листа на одно заявление (исходя из объема внесенных сведений);

4. Переносное запоминающее устройство (флеш-накопитель) для переноса информации на автономное АРМ (при необходимости);

5. Дополнительное автономное АРМ с локально подключенным принтером с поддержкой черно-белой печати формата А4 (при необходимости).

#### **Внимание!**

#### **Формирование заявления на участие в итоговом собеседовании осуществляется только после получения от участника /законного представителя участника Согласия на обработку персональных данных на бумажном носителе.**

#### План-график проведения регистрации на участие в итоговом собеседовании по русскому языку в ИС ПЭВ

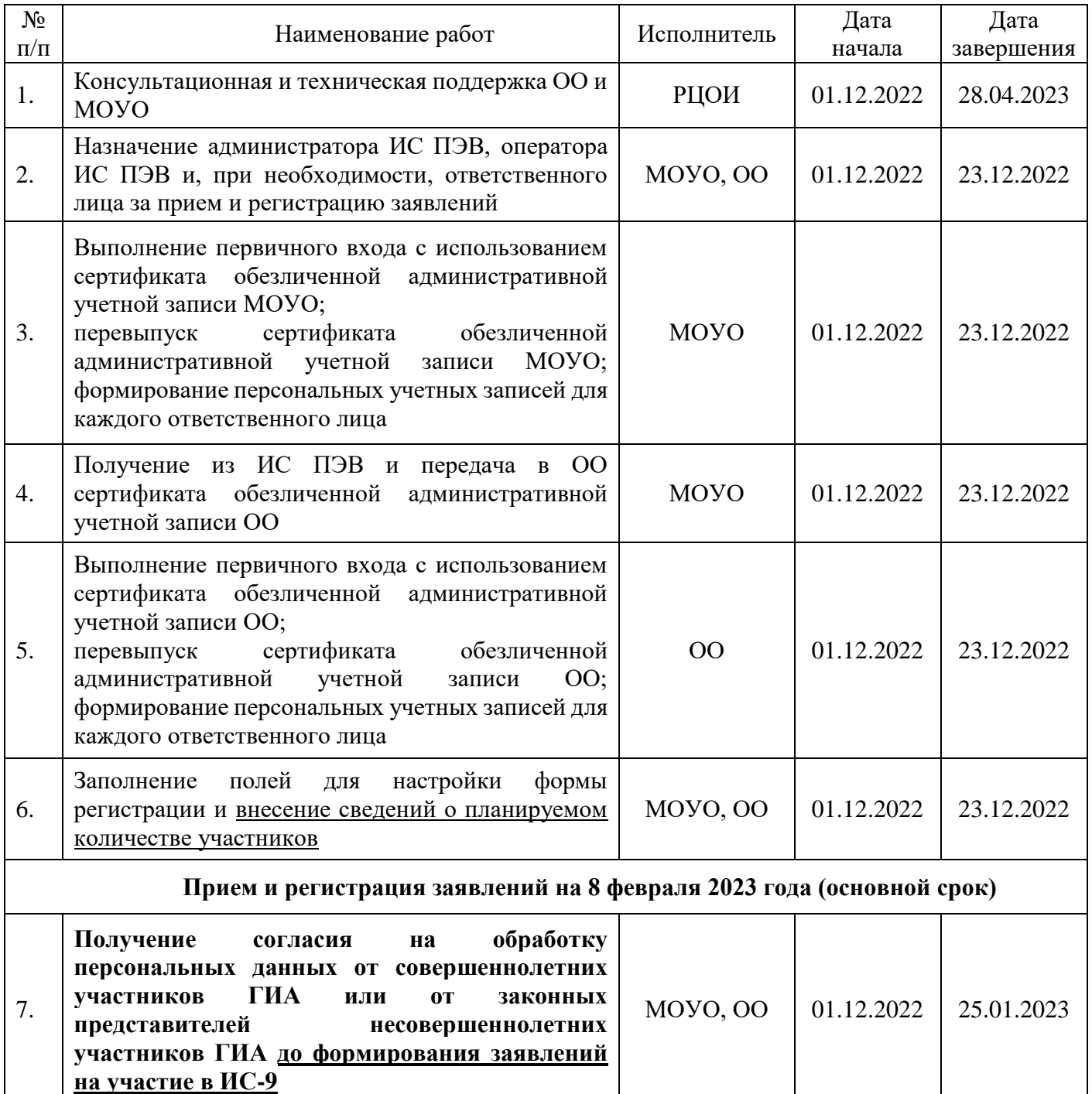

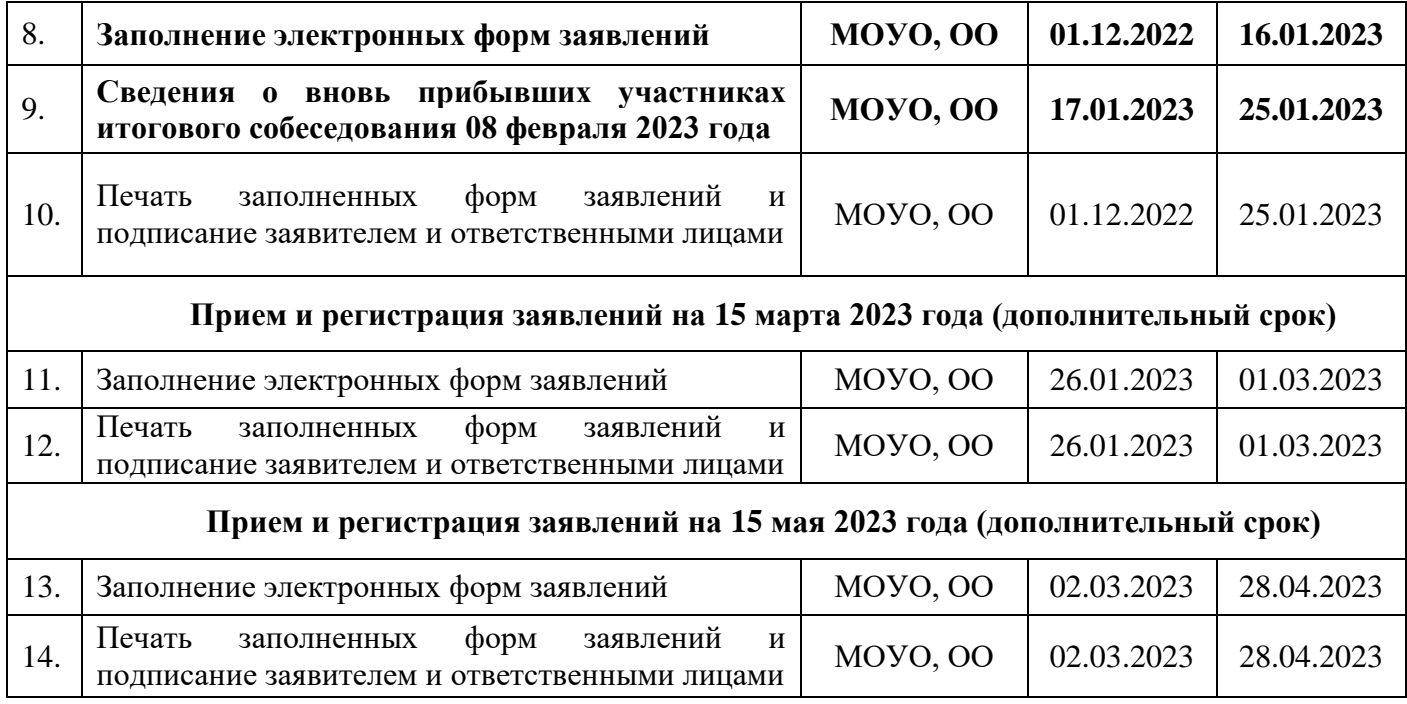

Распечатанные электронные формы заявлений и Согласия представителей несовершеннолетних субъектов персональных данных на обработку персональных данных субъекта персональных данных или совершеннолетних субъектов персональных данных на обработку его персональных данных хранятся в местах регистрации до 31 декабря 2023 года.

#### Консультационная поддержка

Консультационная поддержка МОУО и ОО по вопросам организации и проведения регистрации на участие в итоговом собеседовании по русскому языку в ИС ПЭВ осуществляется специалистами ГБУ ДПО ЧИРО в рабочие дни c 9-00 до 16-00 часов по телефонам «горячей» линии и электронной почте:

по вопросам работы корпоративной защищенной сети передачи данных – 8(351)217-30-94, oib@rcokio.ru;

по вопросам работы ИС ПЭВ – 8(351)217-40-41, 217-30-92, 730-08-01, 776-01-84, 776-01-97, 776-01-37, 776-01-68, oge@rcokio.ru.

# Руководство администратора

информационной системы «Платформа электронного взаимодействия»

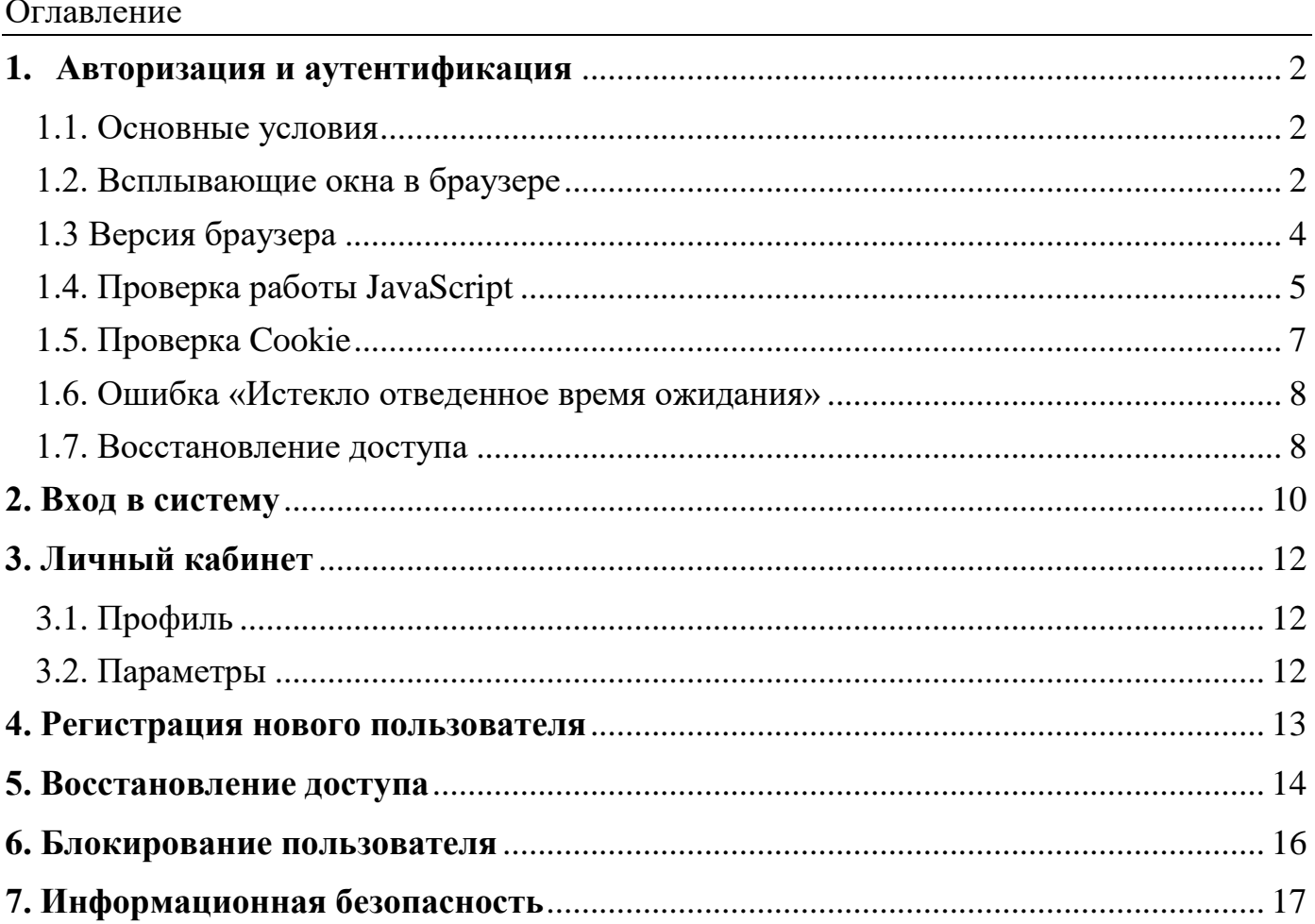

#### **1. Авторизация и аутентификация**

#### **1.1. Основные условия**

<span id="page-5-1"></span><span id="page-5-0"></span>Для работы в ИС ПЭВ используется автоматизированное рабочее место (далее – АРМ) с выходом в корпоративную защищенную сеть передачи данных.

ИС ПЭВ доступна в браузере по адресу — [http://192.168.74.13/.](http://192.168.74.13/)

На каждом административном уровне формируется обезличенная учетная запись, полученная от администратора вышестоящего уровня. Обезличенная учетная запись используется только для создания учетной записи администратора соответствующего уровня. Обезличенную учетную запись запрещается переименовывать и удалять.

Администрирование учетных записей осуществляет ответственный специалист, назначенный приказом руководителя МОУО/ОО.

Для каждого пользователя должна быть сформирована персональная учетная запись.

#### **1.2. Всплывающие окна в браузере**

<span id="page-5-2"></span>Если при входе в ИС ПЭВ на экране появляется сообщение «Для продолжения работы вам настоятельно рекомендуется разрешить всплывающие окна на этом сайте» (Рис.1), необходимо нажать «Повторить авторизацию» и подтвердить действие в появившимся уведомлении (Рис. 2).

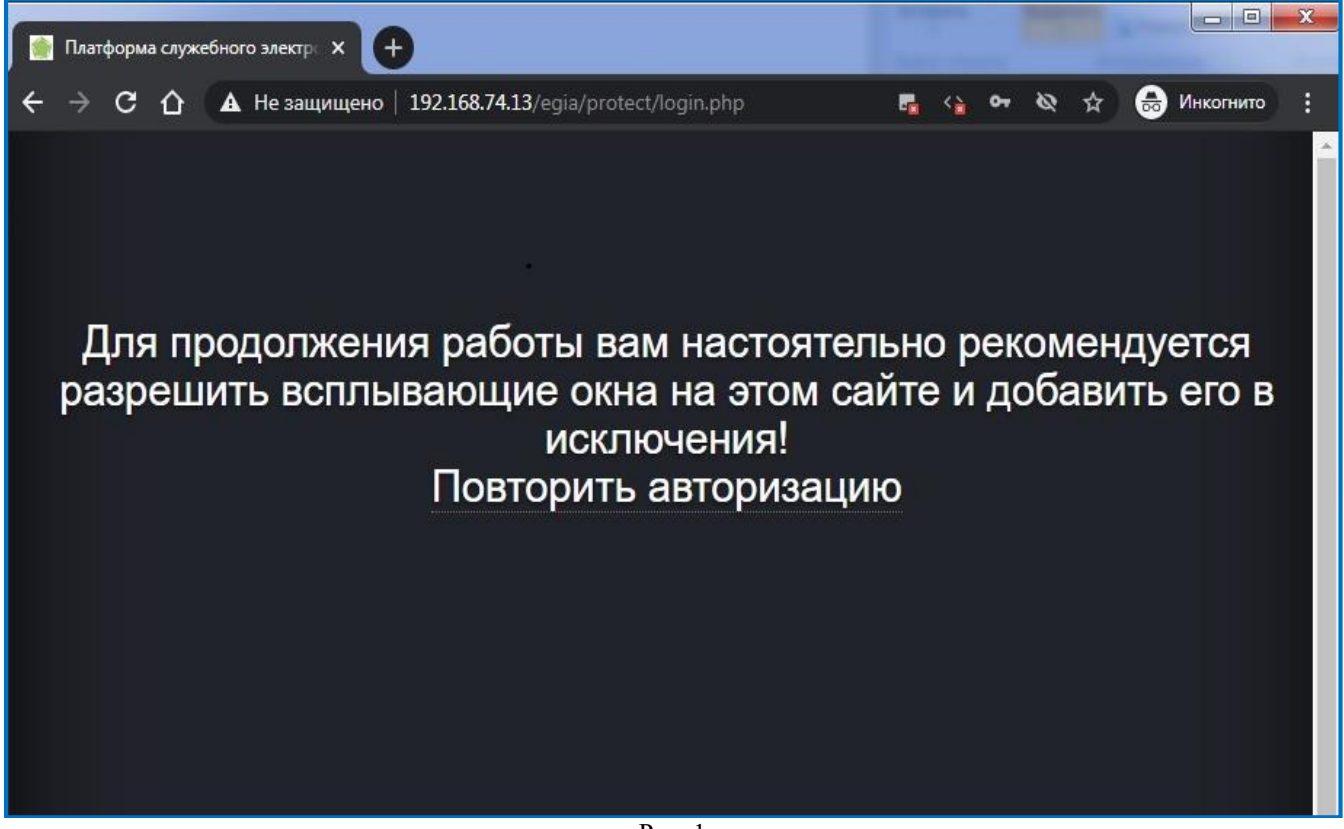

Рис. 1

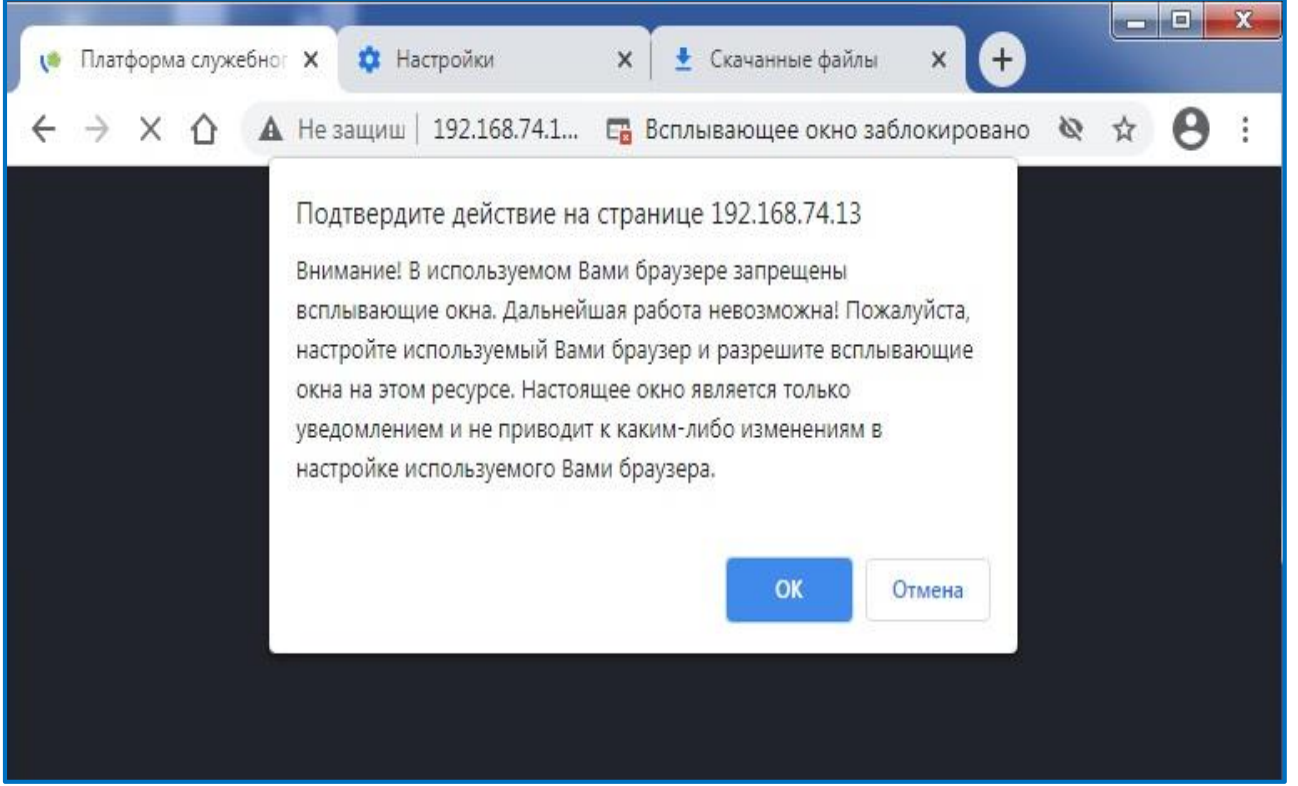

Рис. 2

Для разблокировки всплывающих окон в настройках браузера необходимо выбрать конфигурацию «Разрешить сайтам показывать всплывающие окна и использовать переадресацию» (Рис. 3, 4)

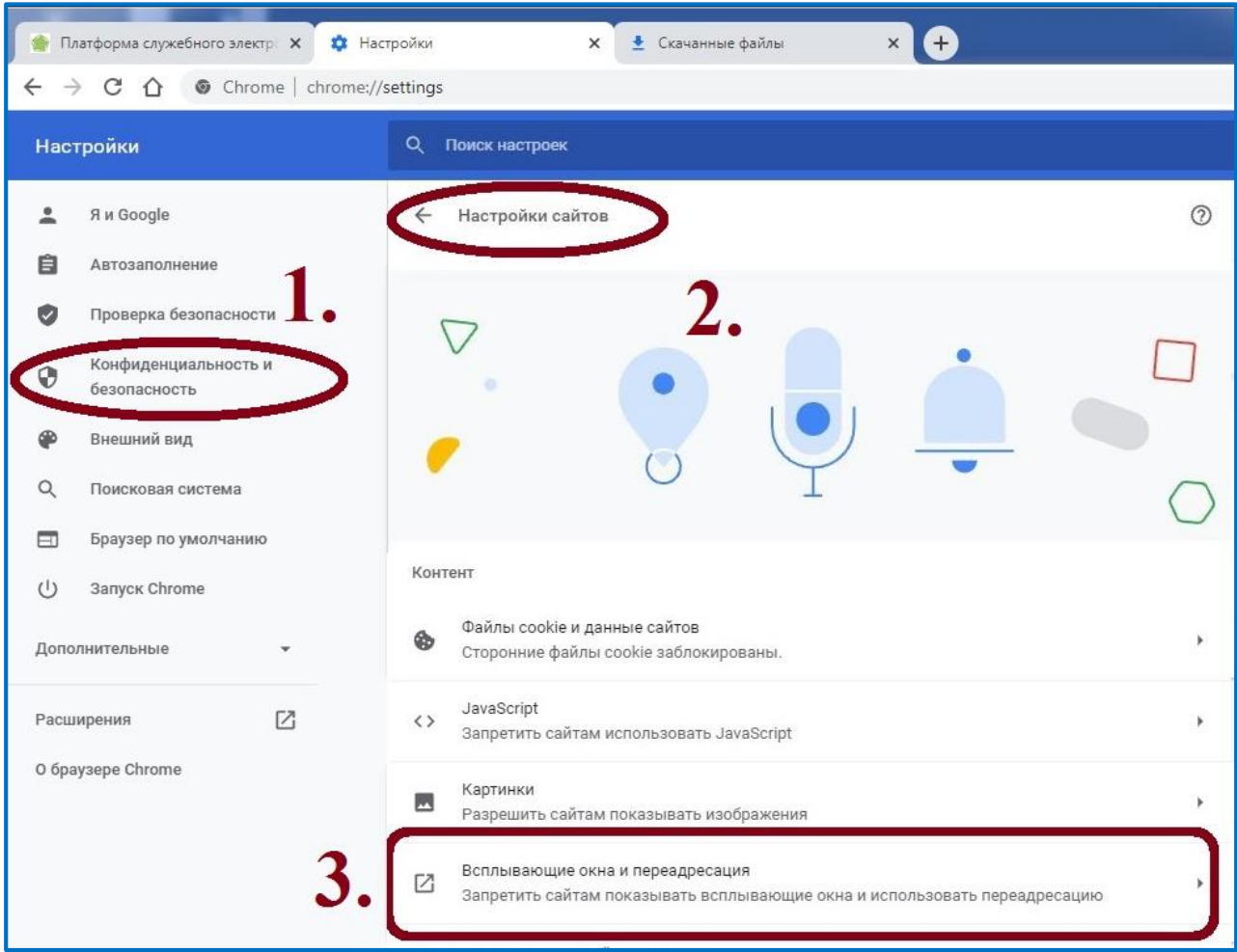

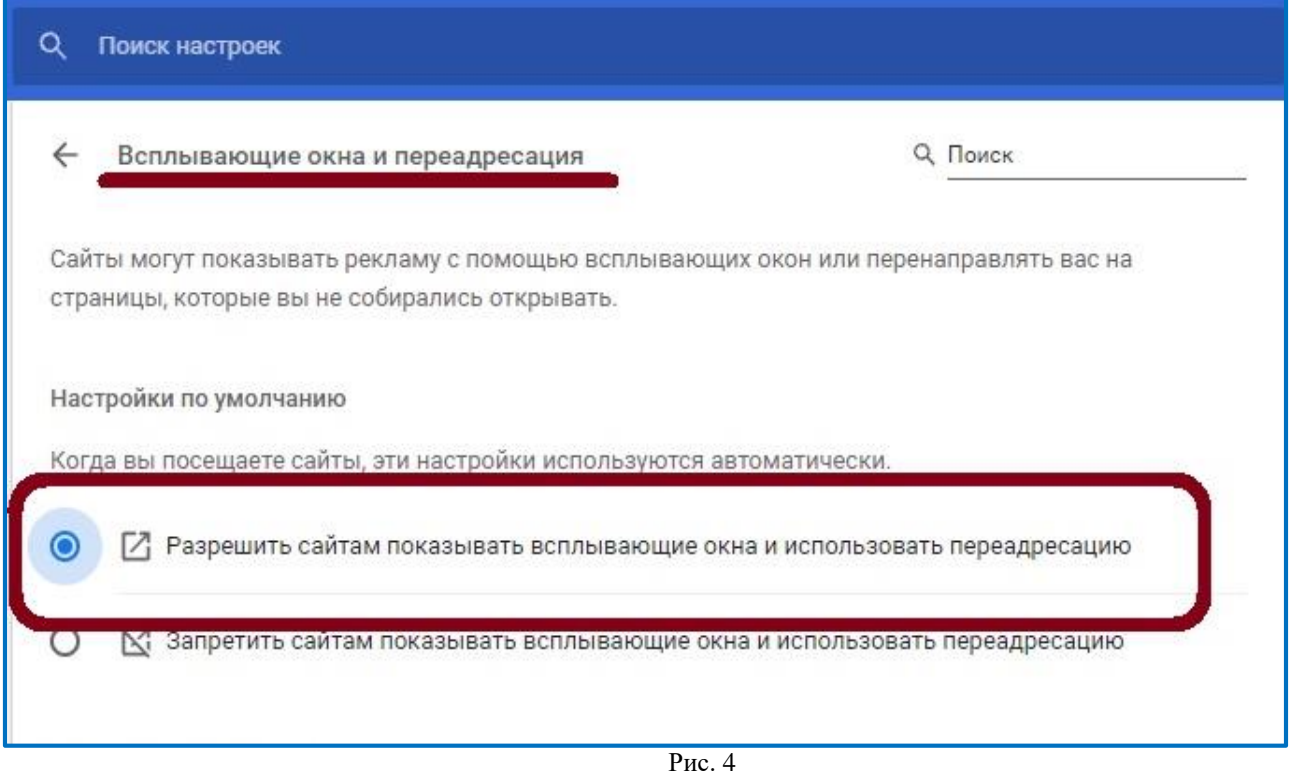

#### **1.3 Версия браузера**

<span id="page-7-0"></span>Для работы ИС ПЭВ допускается использовать браузер Google Chrome версии выше 90.0. Установленную версию можно посмотреть в настройках (Рис. 5, 6).

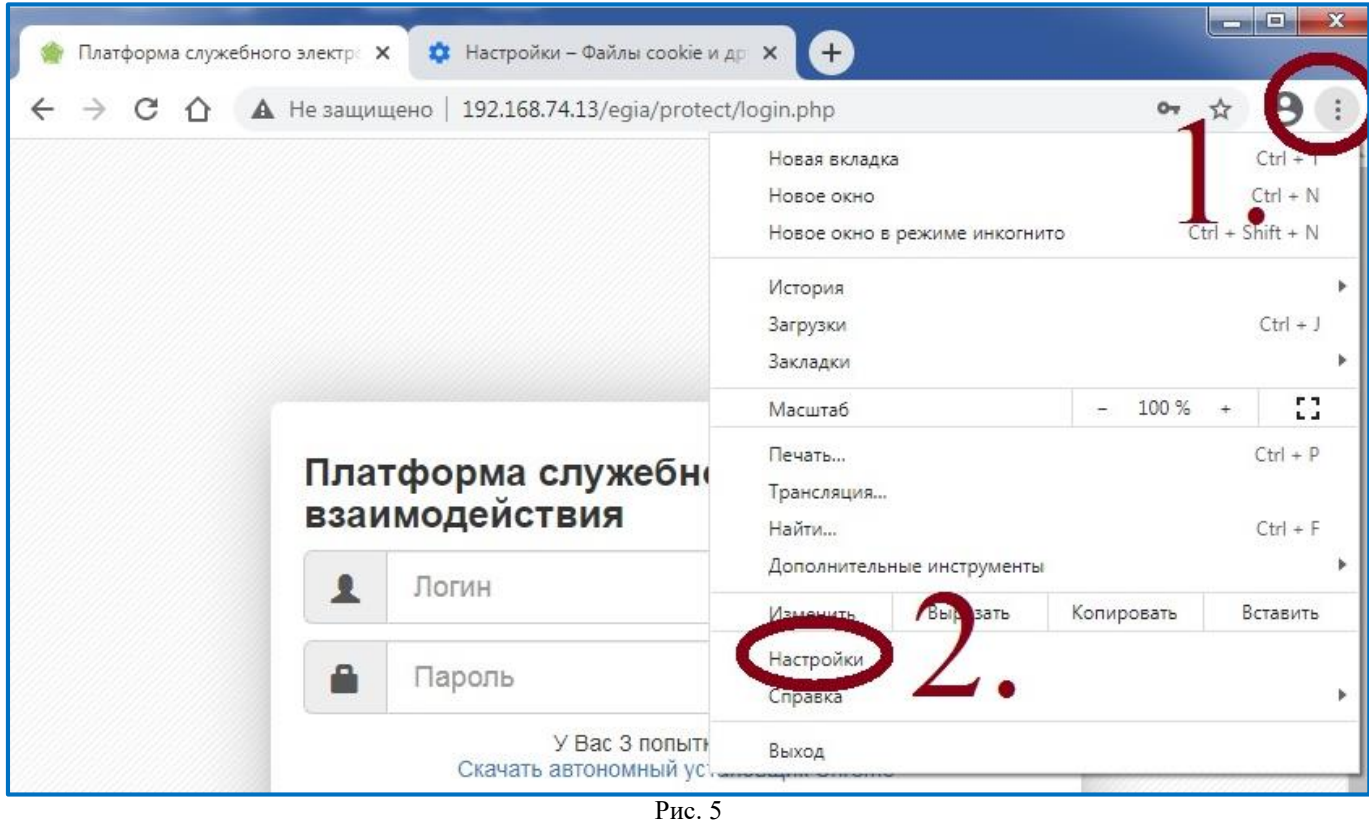

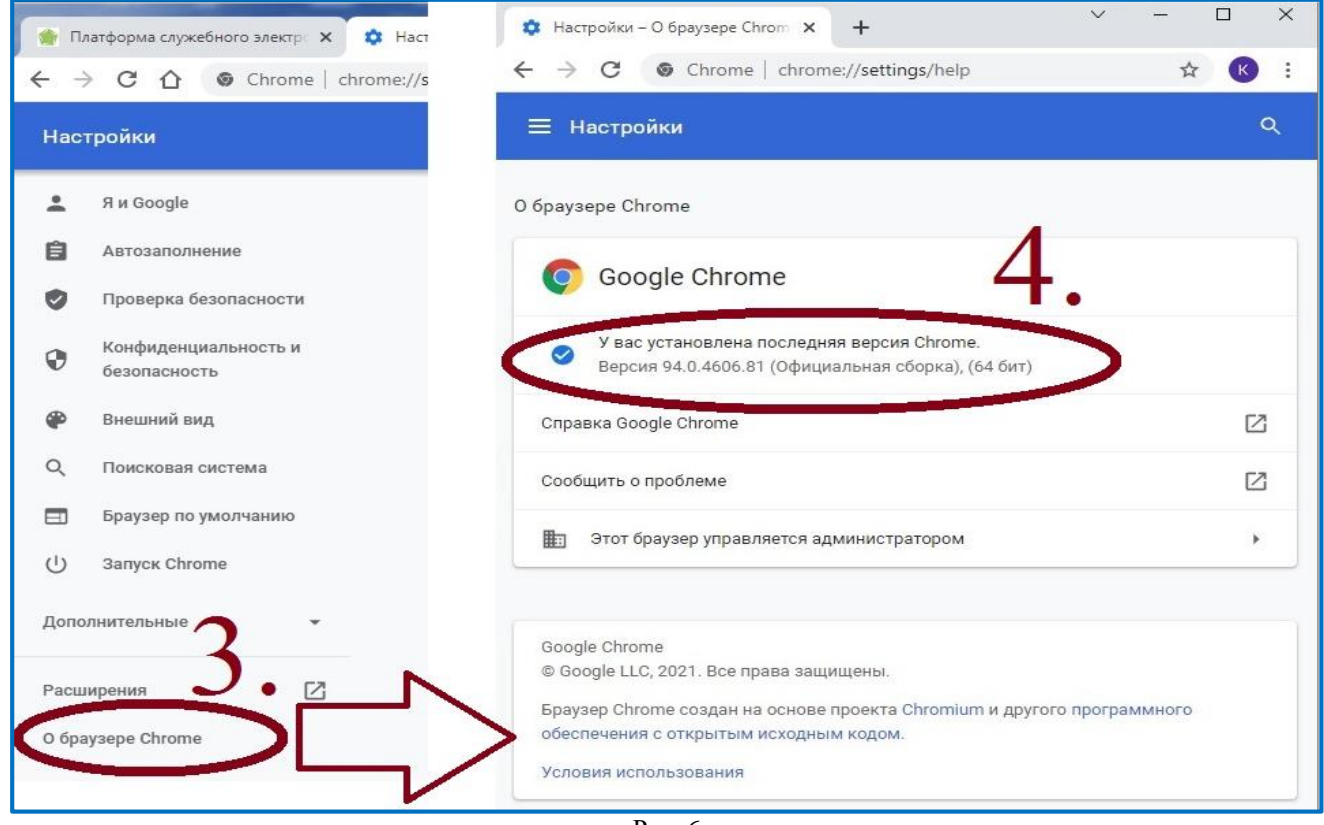

Рис. 6

Для обновления текущей версии браузера необходимо скачать файл на стартовой странице ИС ПЭВ. (Рис. 7).

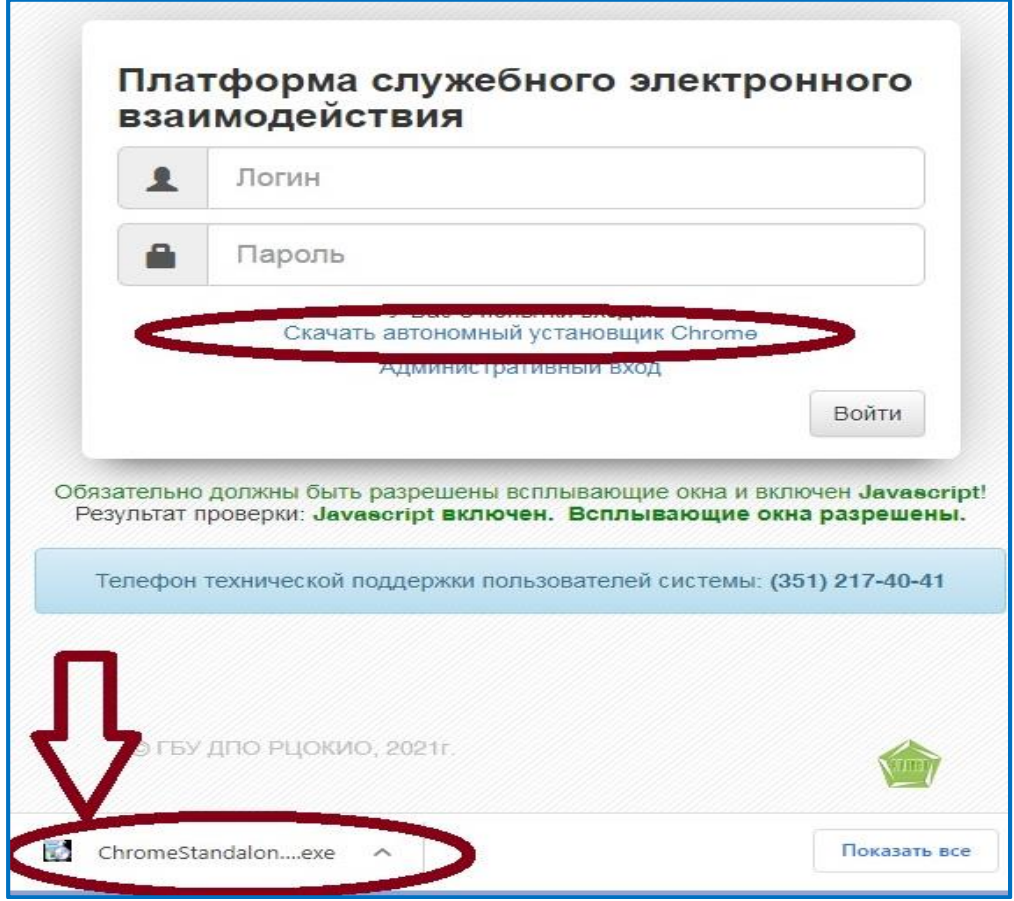

Рис. 7

#### **1.4. Проверка работы JavaScript**

<span id="page-8-0"></span>В случае, если при входе на экране появляется информационное сообщение «JavaScript выключен» (Рис. 8), необходимо включить поддержку JavaScript.

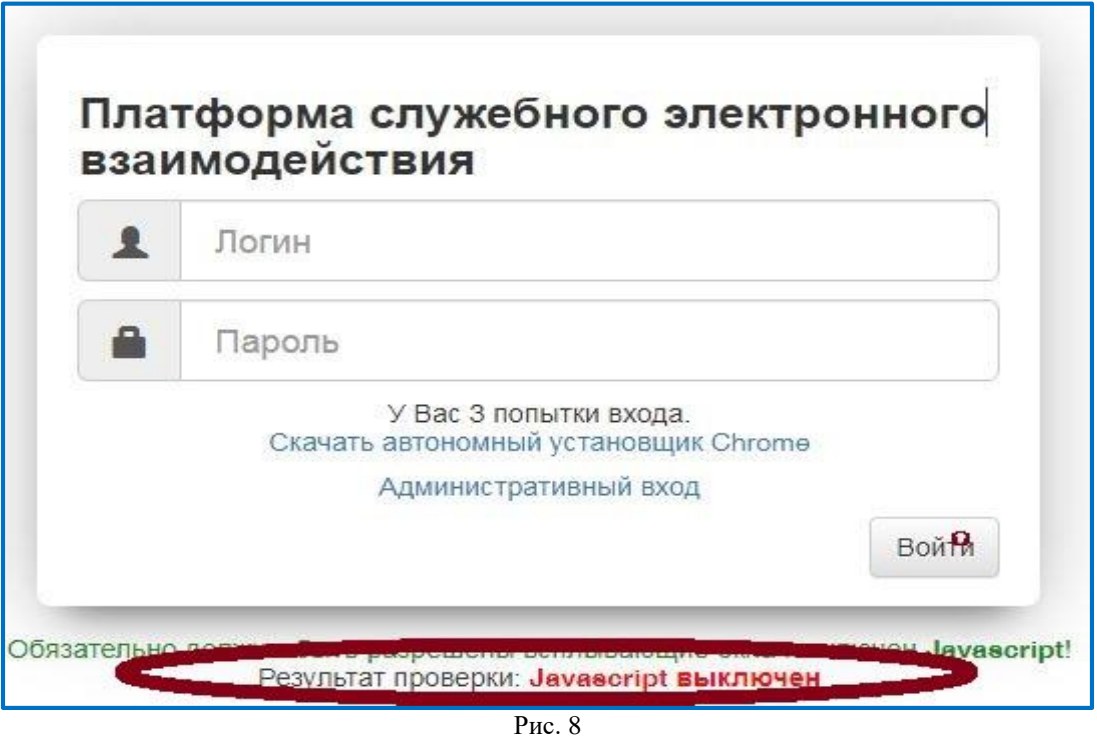

Далее в настройках браузера → «Конфиденциальность и безопасность» → «Настройки сайтов» → «Разрешить сайтам использовать JavaScript» (Рис. 9).

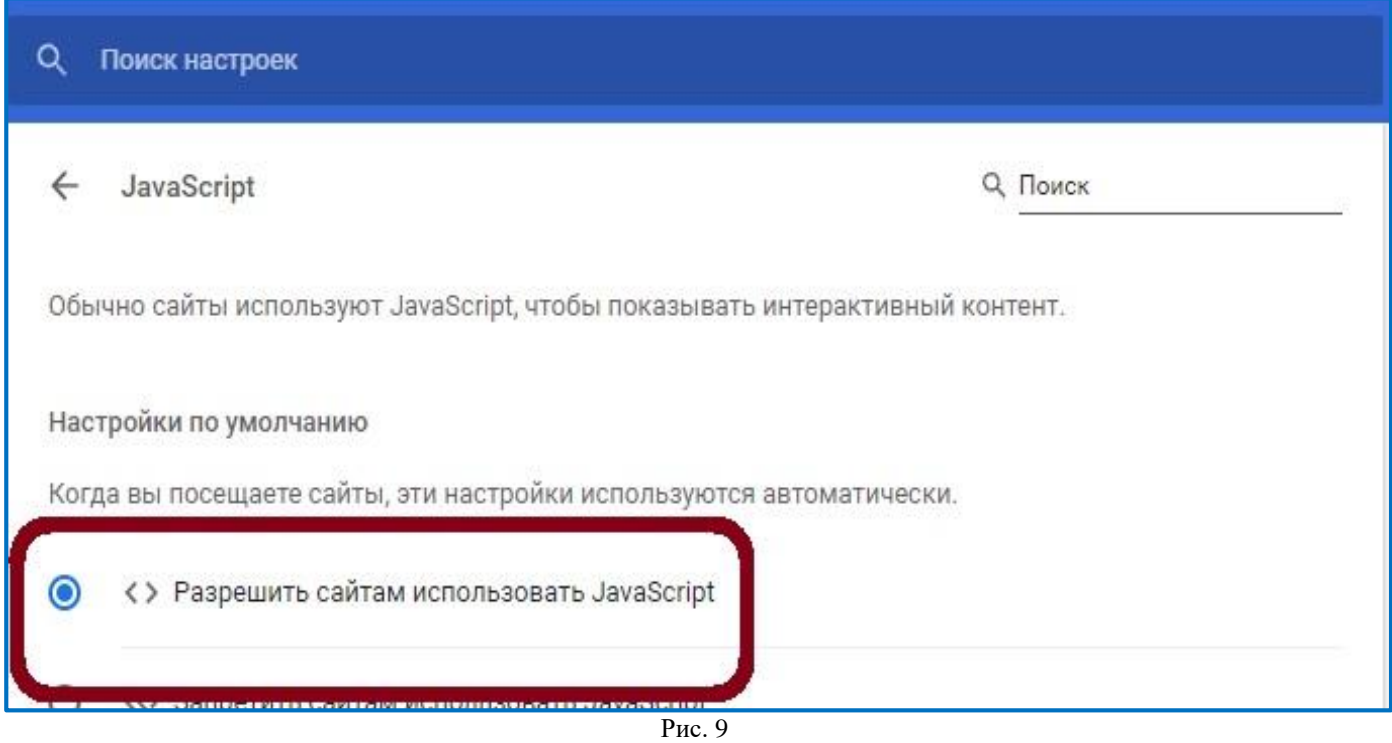

#### <span id="page-10-0"></span>**1.5. Проверка Cookie**

Для корректной работы браузера должны быть включены Cookie файлы (Рис. 10).

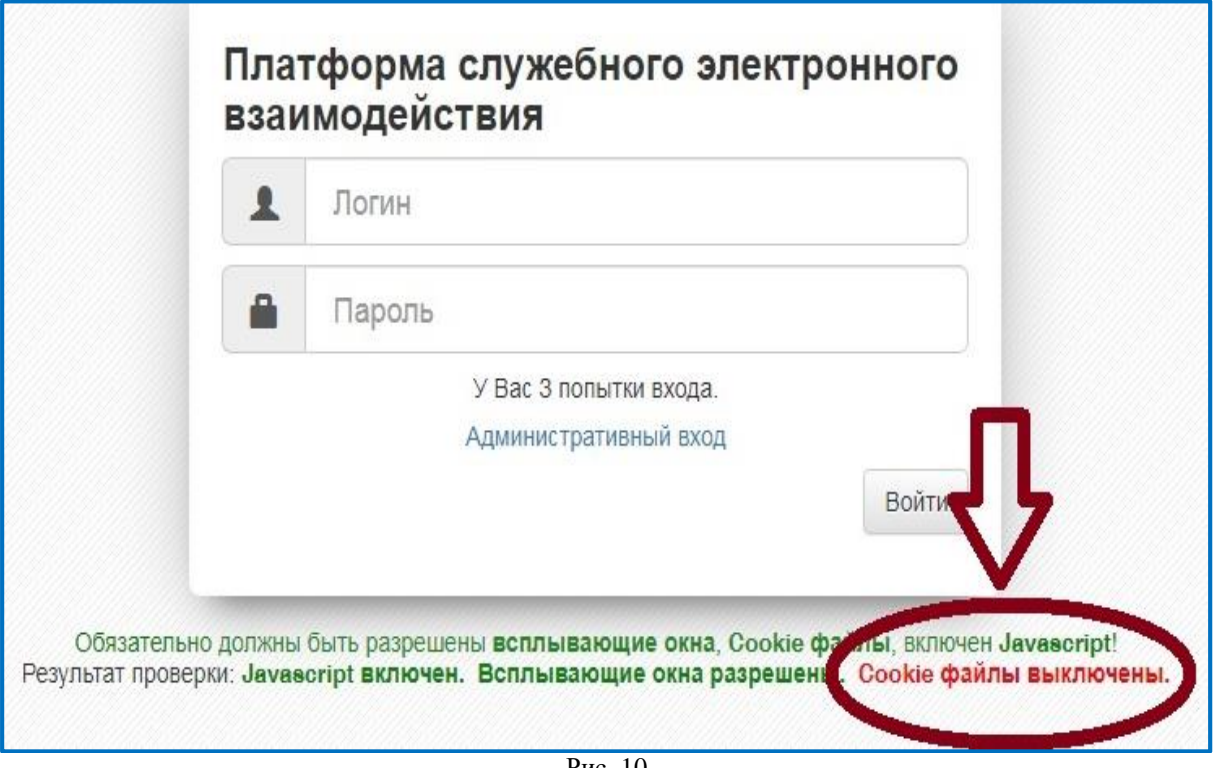

Рис. 10

Перейдите в «Настройки» браузера → «Конфиденциальность и безопасность» → «Настройки сайтов» → «Файлы cookie и данные сайтов» и включить «Показать все файлы cookie» (Рис. 11, 12).

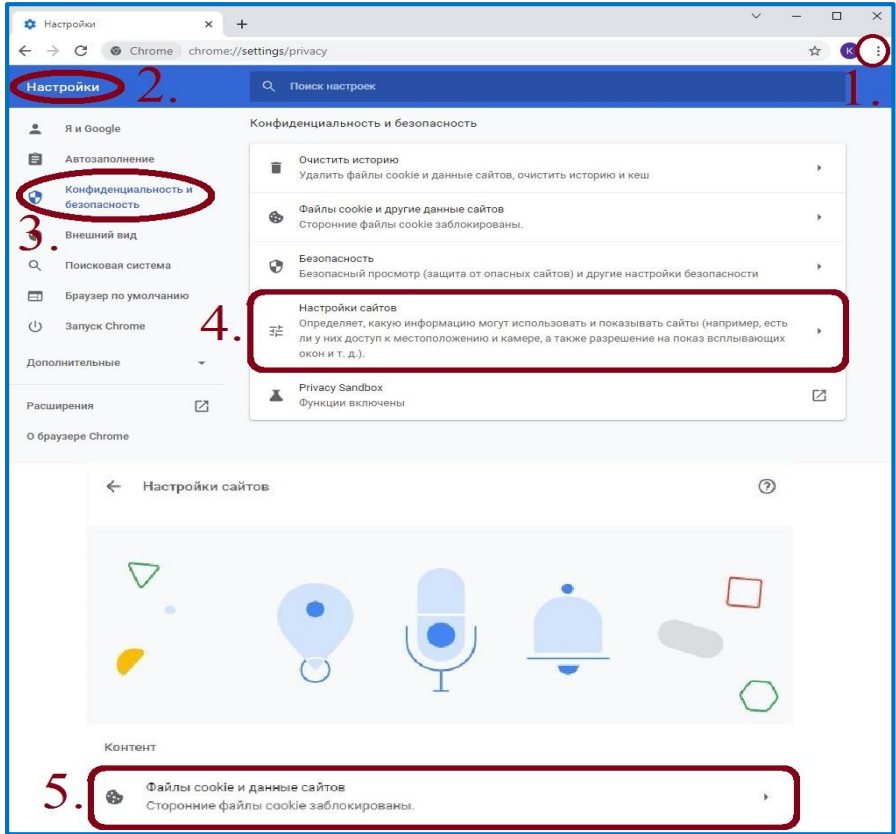

Рис. 11

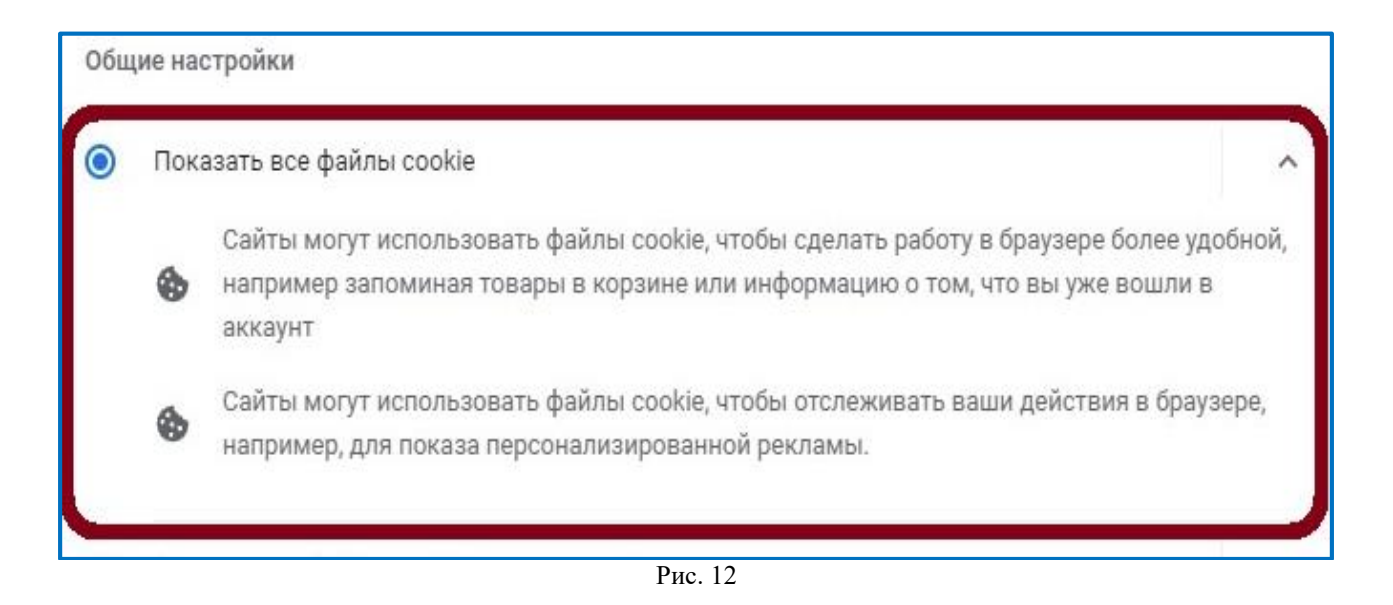

#### **1.6. Ошибка «Истекло отведенное время ожидания»**

<span id="page-11-0"></span>При возникновении ошибки «Истекло отведенное время ожидания» (Рис. 13), нажмите «Повторить авторизацию».

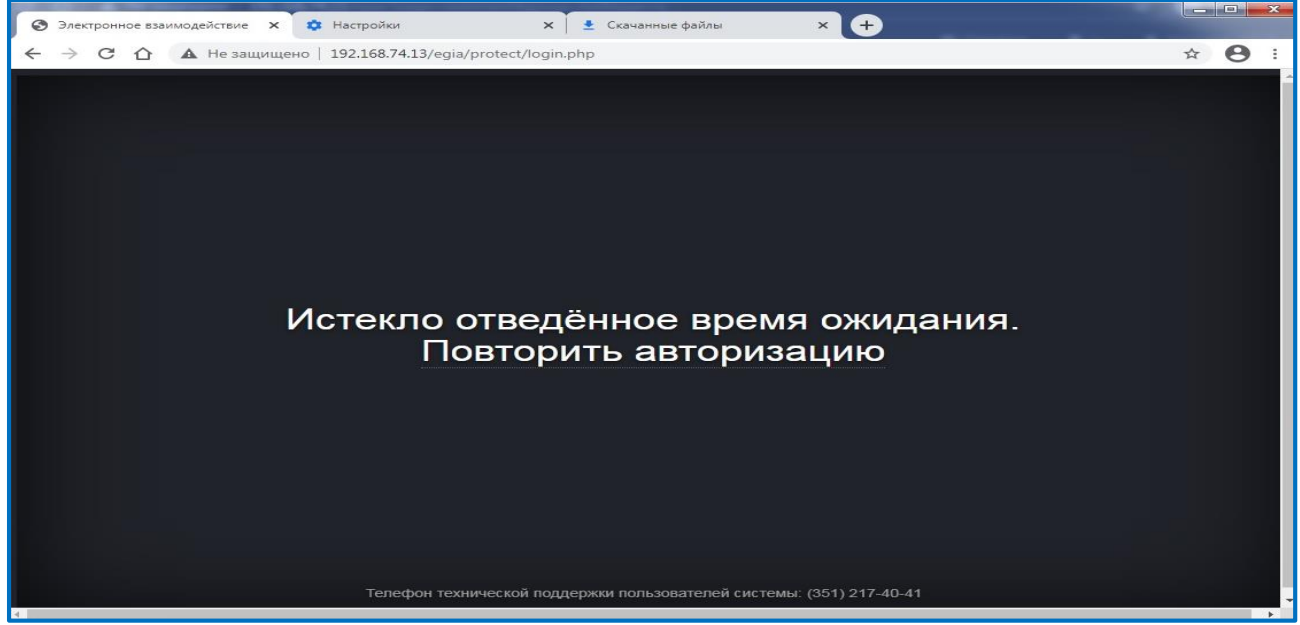

Рис. 13

#### **Важно!**

Недопустимо обновлять страницу клавишей *«F5»* и использовать символ *«обновить»* в браузере!

#### **1.7. Восстановление доступа**

<span id="page-11-1"></span>После трех попыток неверного ввода логина/пароля заблокируется IP- адрес пользователя и появится сообщение (Рис. 14):

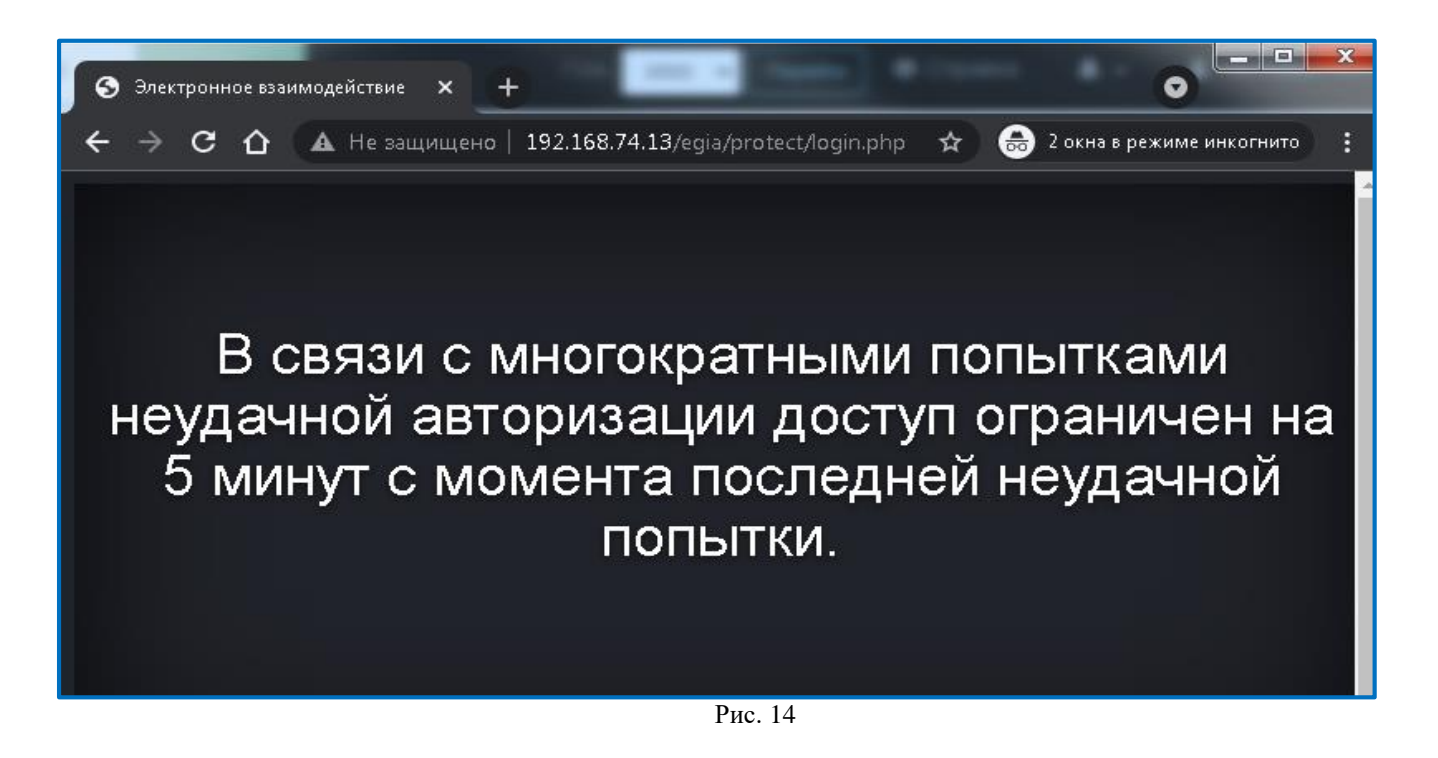

Если по истечении 5 минут повторно ввести неверные логин/пароль, IP-адрес пользователя будет заблокирован на 24 часа.

Для восстановления доступа в ИС ПЭВ необходимо обратиться:

 для операторов ИС ПЭВ уровня ОО/МОУО – в ОО/МОУО (соответственно);

для администраторов ИС ПЭВ уровня ОО – в МОУО;

для администраторов ИС ПЭВ уровня МОУО в РЦОИ.

#### <span id="page-13-0"></span>**2. Вход в систему**

Для входа в ИС ПЭВ необходимо выбрать ключ администратора (файл с расширением .cert) и нажать кнопку «Войти» (Рис. 15-18).

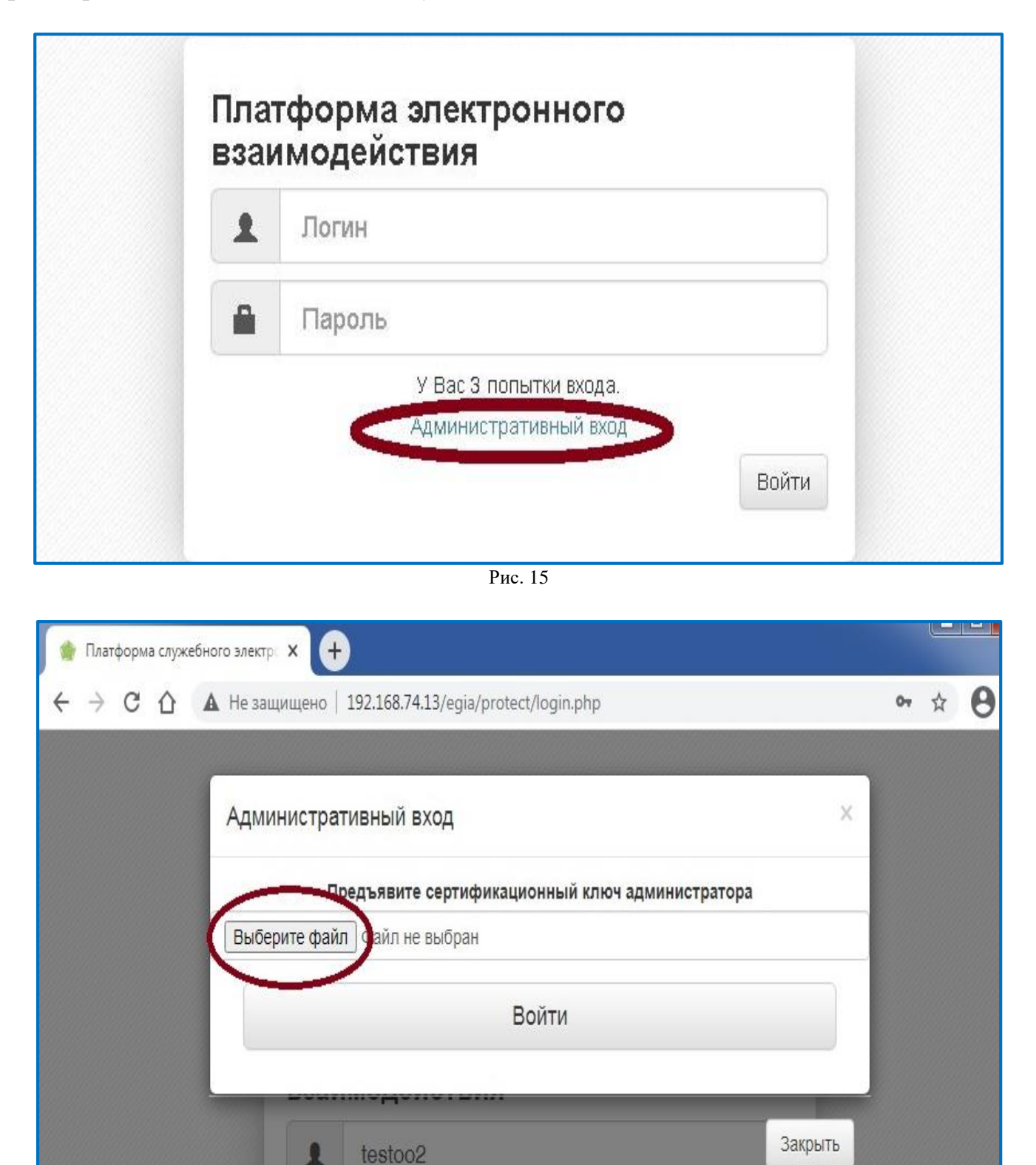

Рис. 16

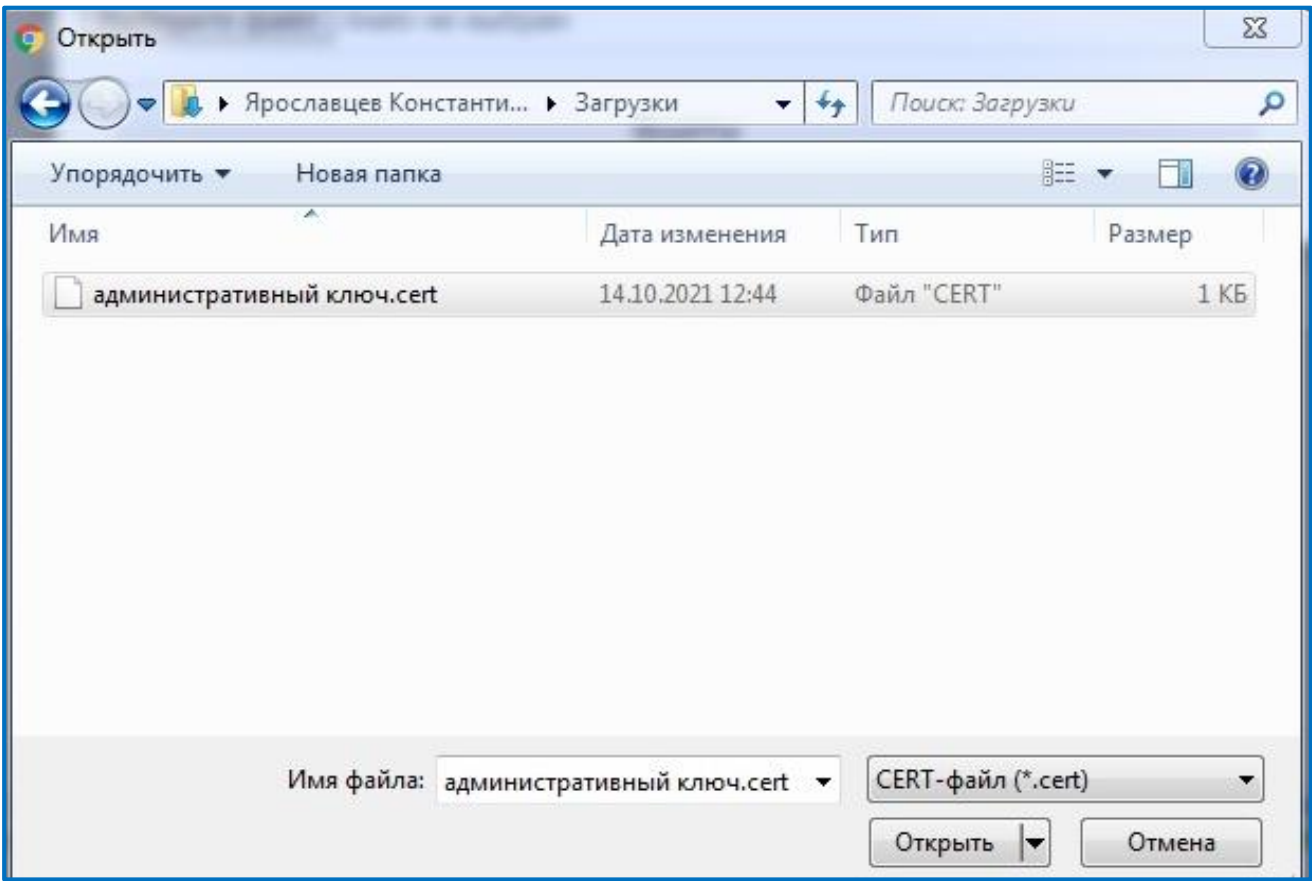

Рис. 17

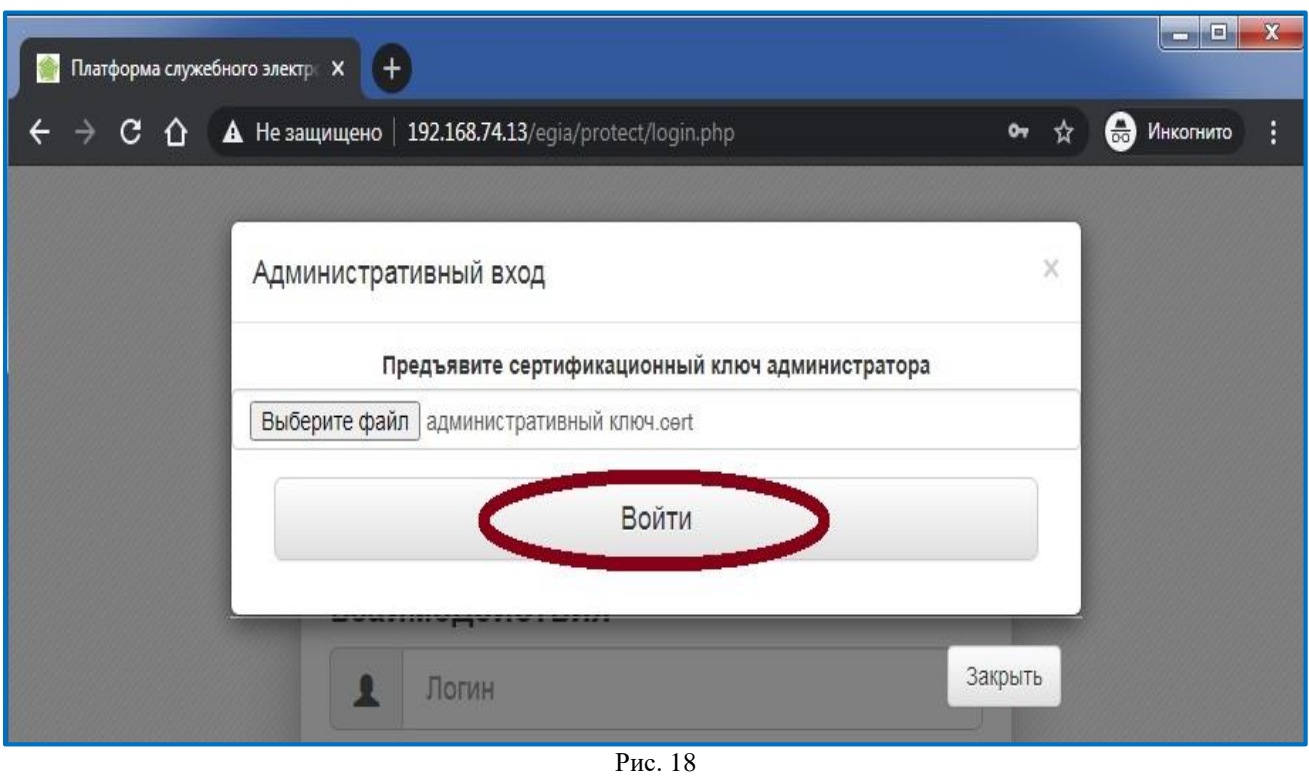

### <span id="page-15-0"></span>**3. Личный кабинет**

# <span id="page-15-1"></span>**3.1. Профиль**

Используйте раздел «Профиль» для просмотра учетной записи (Рис. 19).

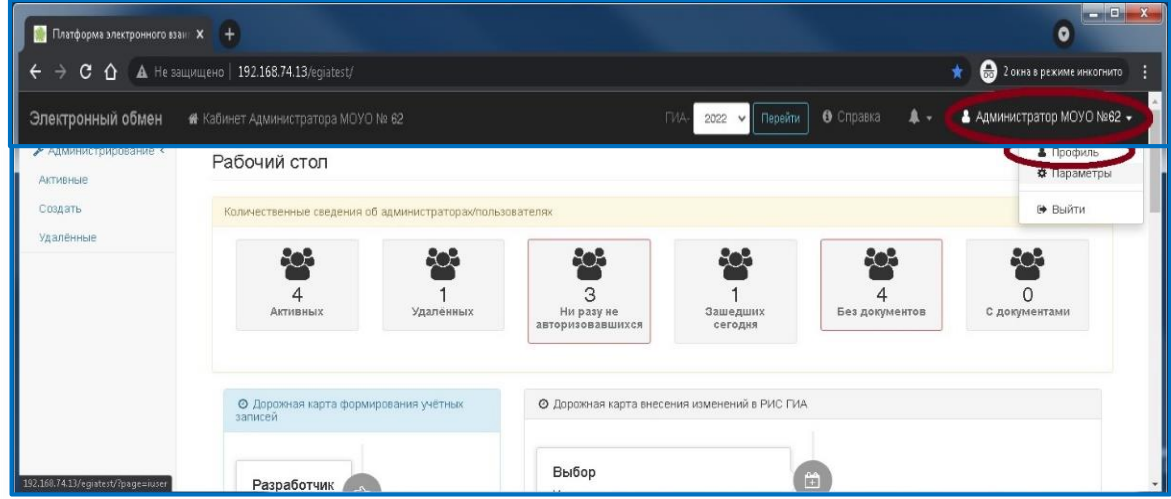

Рис. 19

## <span id="page-15-2"></span>**3.2. Параметры**

После входа изначальный сертификат недействителен.

Необходимо перевыпустить сертификат администратора во вкладке «Параметры» (Рис. 20), далее «Выбрать файл» и нажать на кнопку «Перевыпустить сертификат» (Рис. 21).

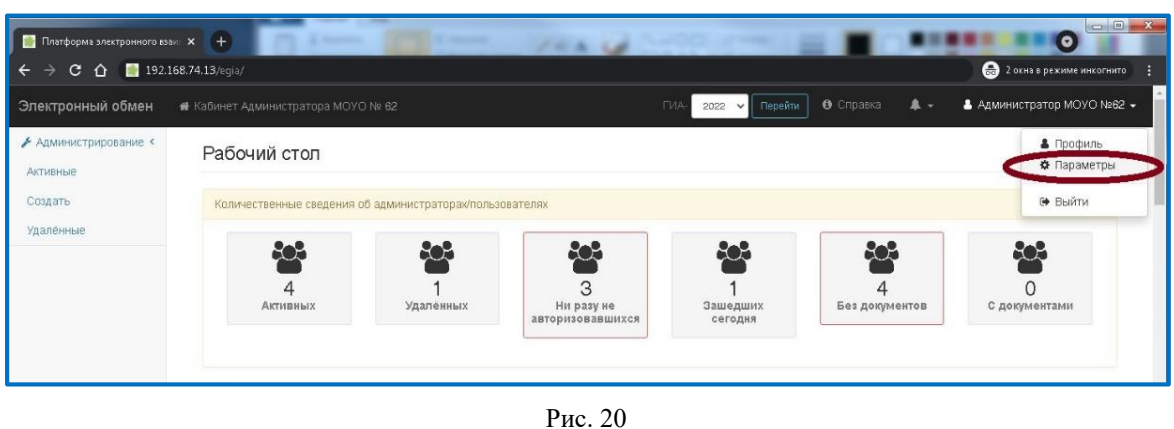

**⊁** Администрирование < Параметры Активные • Перейти к профилю Создать Улалённые Перевыпуск сертификата Предъявите сертификационный ключ администратора Выберите файл файл не выбран Перевыпустить сертификат

Рис. 21

При успешном перевыпуске будет доступен новый сертификат (Рис. 22).

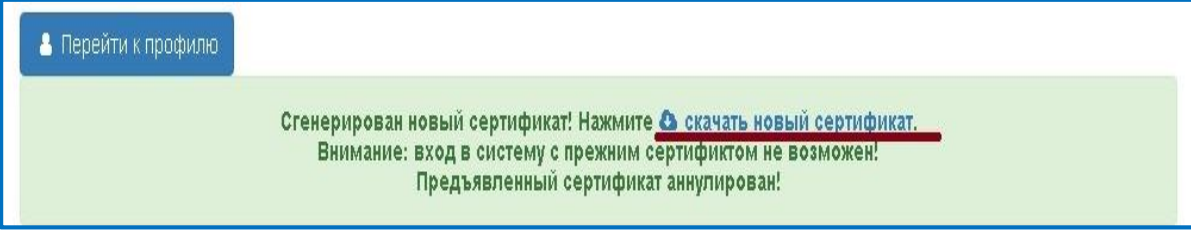

#### **4. Регистрация нового пользователя**

<span id="page-16-0"></span>Для регистрации нового пользователя перейдите в меню «Администрирование»  $\rightarrow$  «Создать» (Рис. 23).

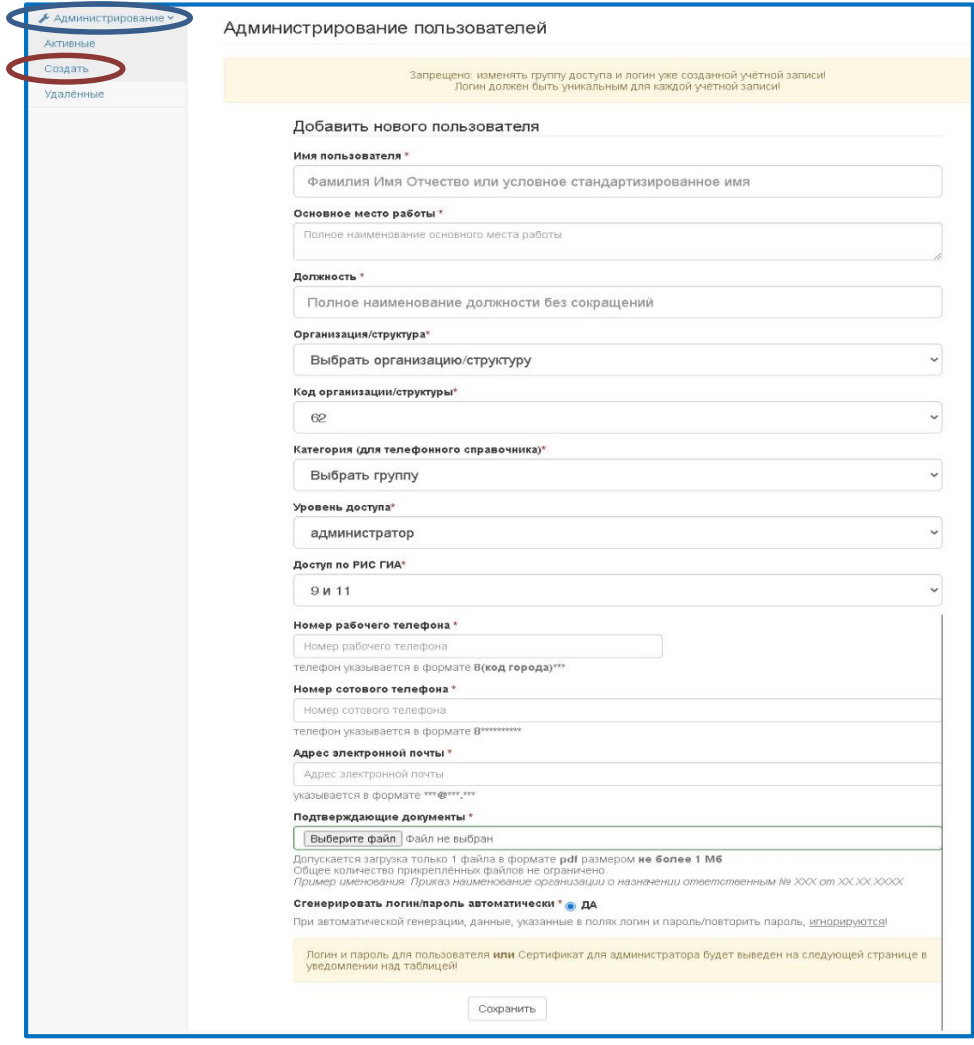

Рис. 23

Допускается создание двух учетных записей на одного работника с разными уровнями доступа, например, профиль с уровнем доступа «Администратор» и профиль с уровнем доступа «Оператор».

Администратор:

- Категория Ответственный за администрирование;
- Уровень доступа «Администратор» (доступно только управление профилями: создание/блокирование/восстановление пароля).

Оператор:

- $\overrightarrow{K}$  Категория Ответственный за внесение и использование сведений;
- Уровень доступа «Оператор».

#### **5. Восстановление доступа**

<span id="page-17-0"></span>Для восстановления логина и пароля учетной записи необходимо перейти во вкладку «Администрирование» → «Активные» (Рис. 24-26).

Удаленная учетная запись восстановлению не подлежит.

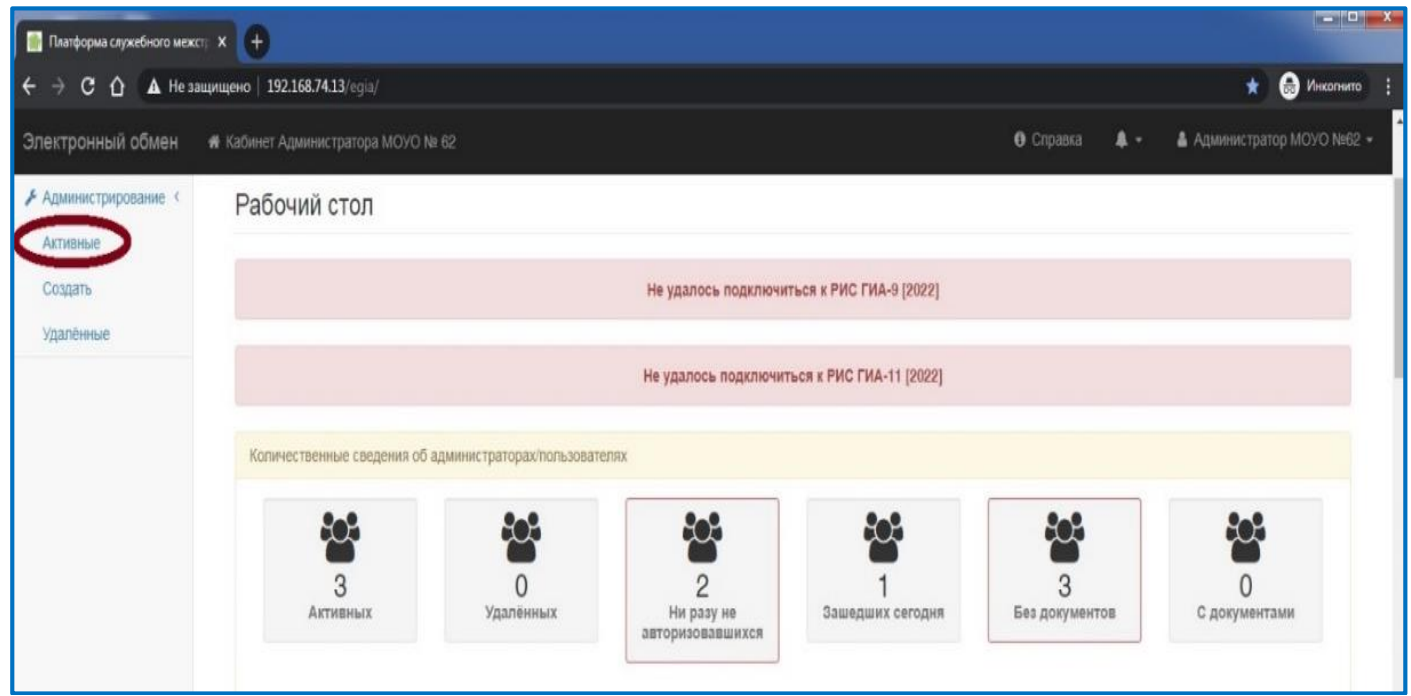

Рис. 24

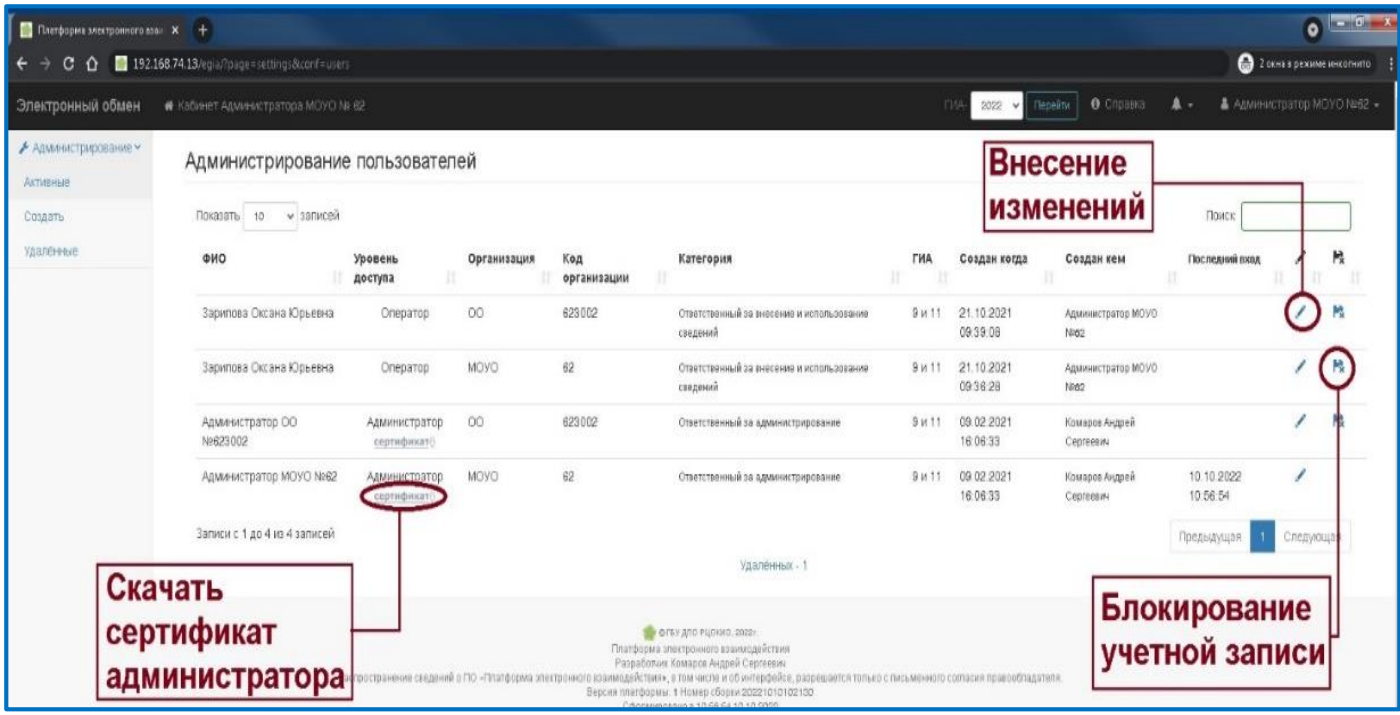

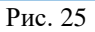

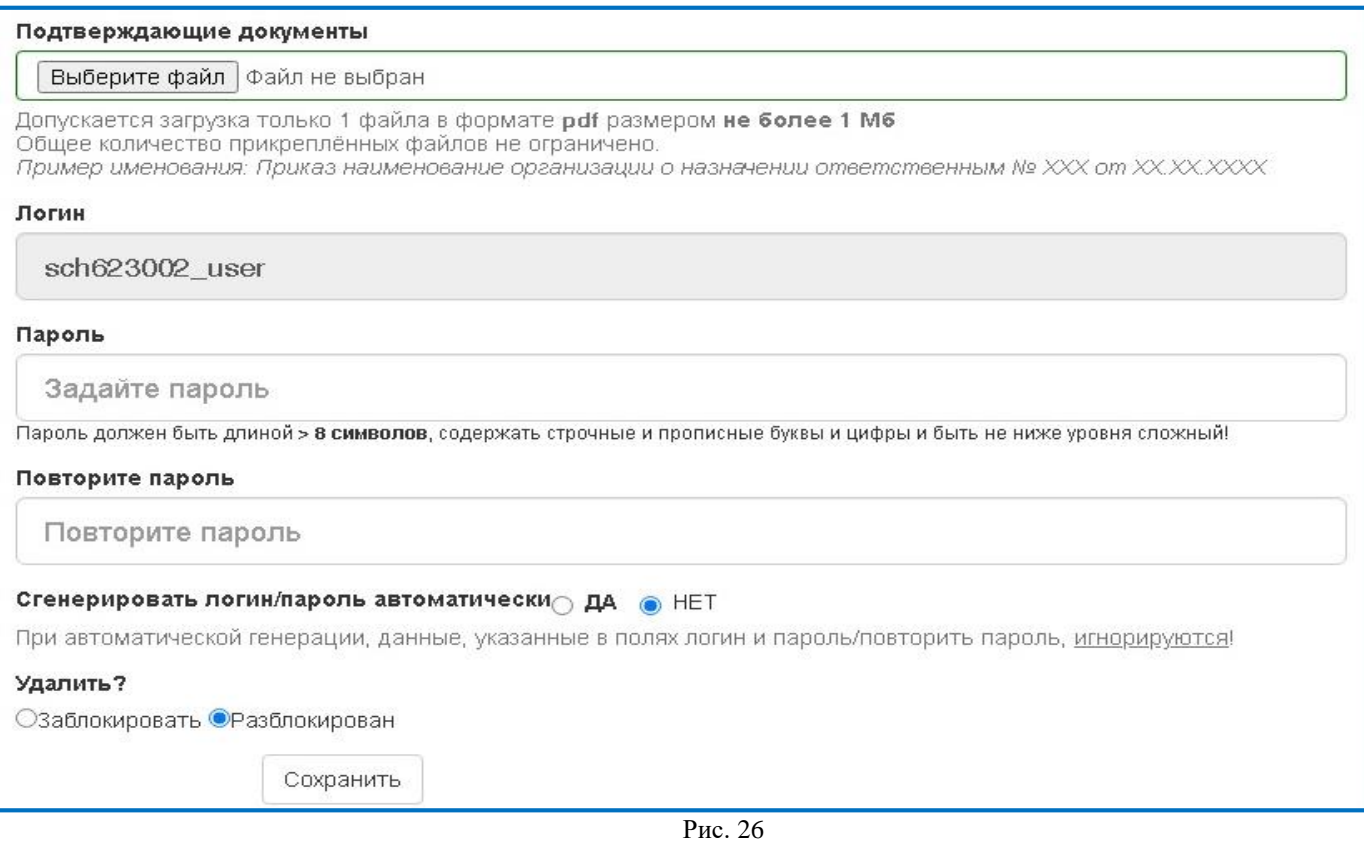

Пароль должен быть более 8 символов, содержать строчные и прописные буквы, цифры и быть не ниже уровня «сложный». Логин изменению не подлежит.

#### **6. Блокирование пользователя**

<span id="page-19-0"></span>Для блокировки пользователя (например, увольнение) необходимо перейти во вкладку «Администрирование» → «Активные» (Рис. 27, 28).

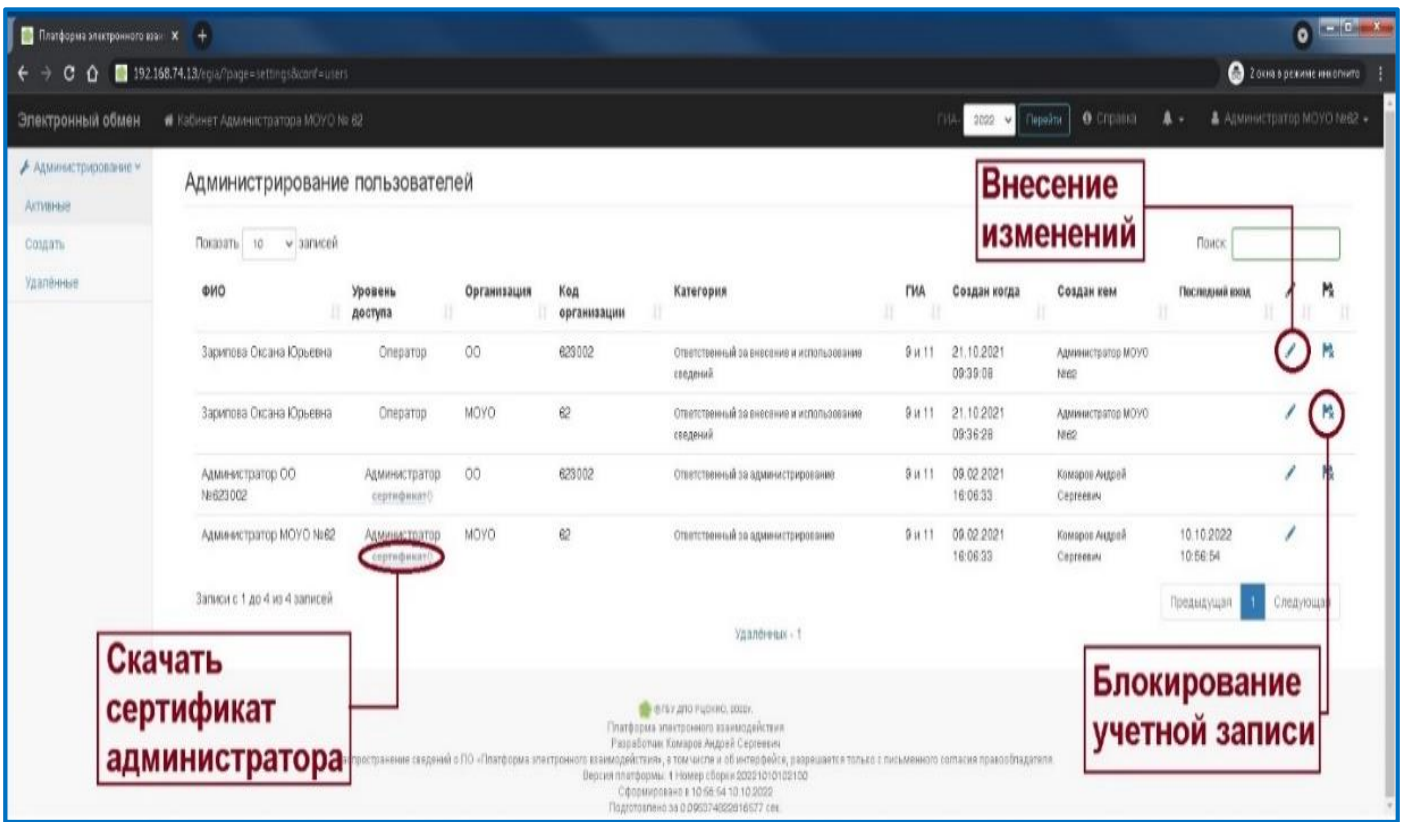

Рис. 27

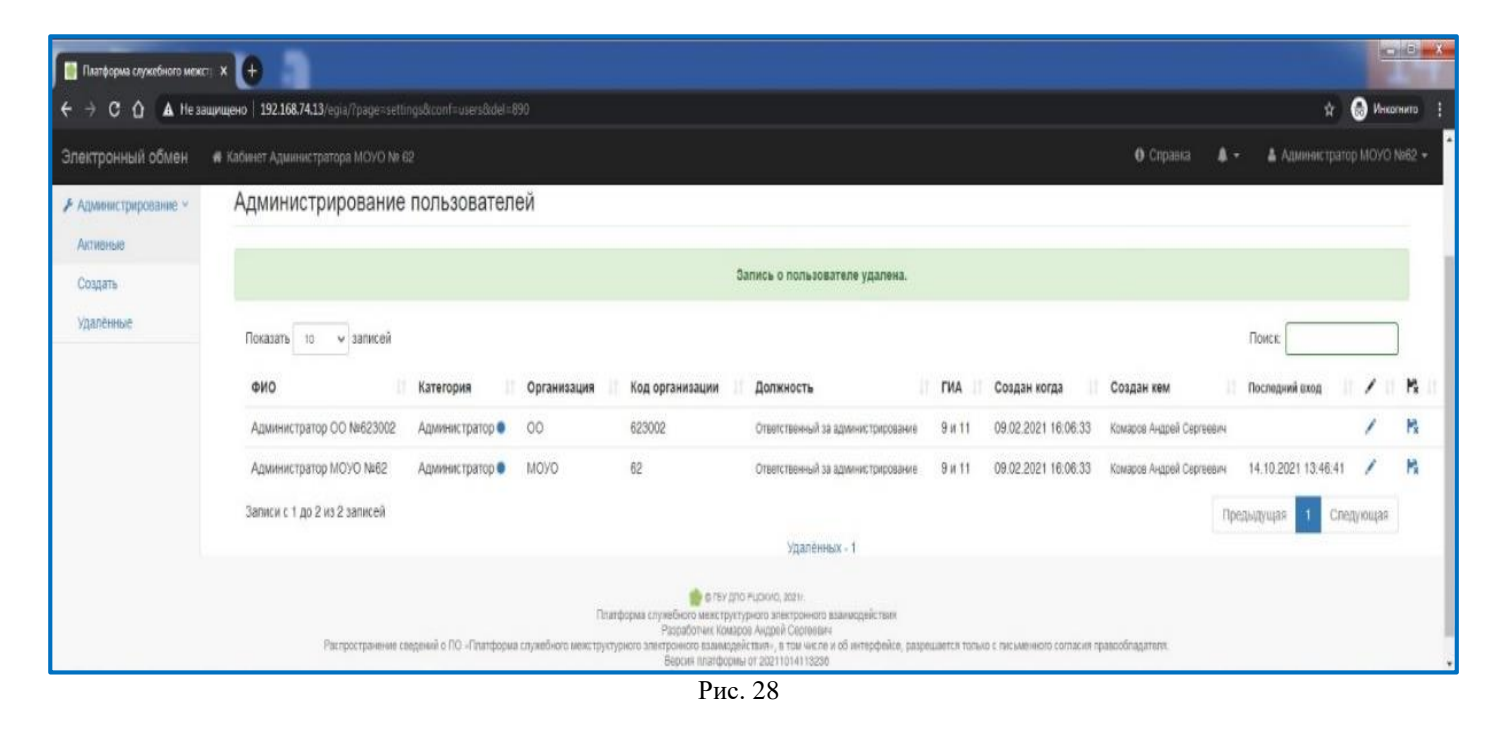

## <span id="page-20-0"></span>**7. Информационная безопасность**

В целях обеспечения соблюдения условий информационной безопасности необходимо своевременно осуществлять контроль наличия у каждого пользователя прикрепленных документов: приказ о назначении ответственного за работу в ИС ПЭВ (Рис. 29).

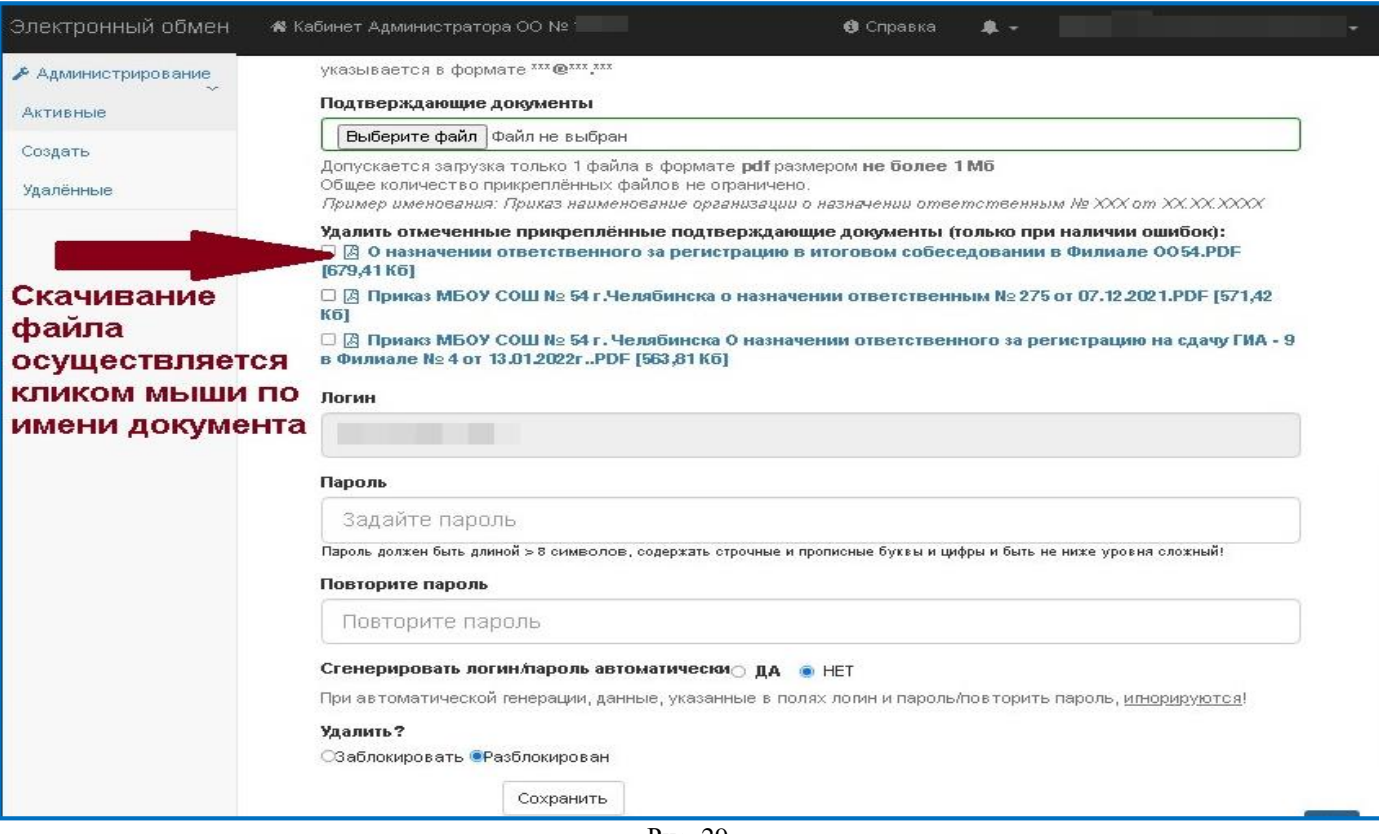

Рис. 29

# Руководство оператора

# информационной системы «Платформа электронного взаимодействия»<br>(для уровней MOVO, OO)

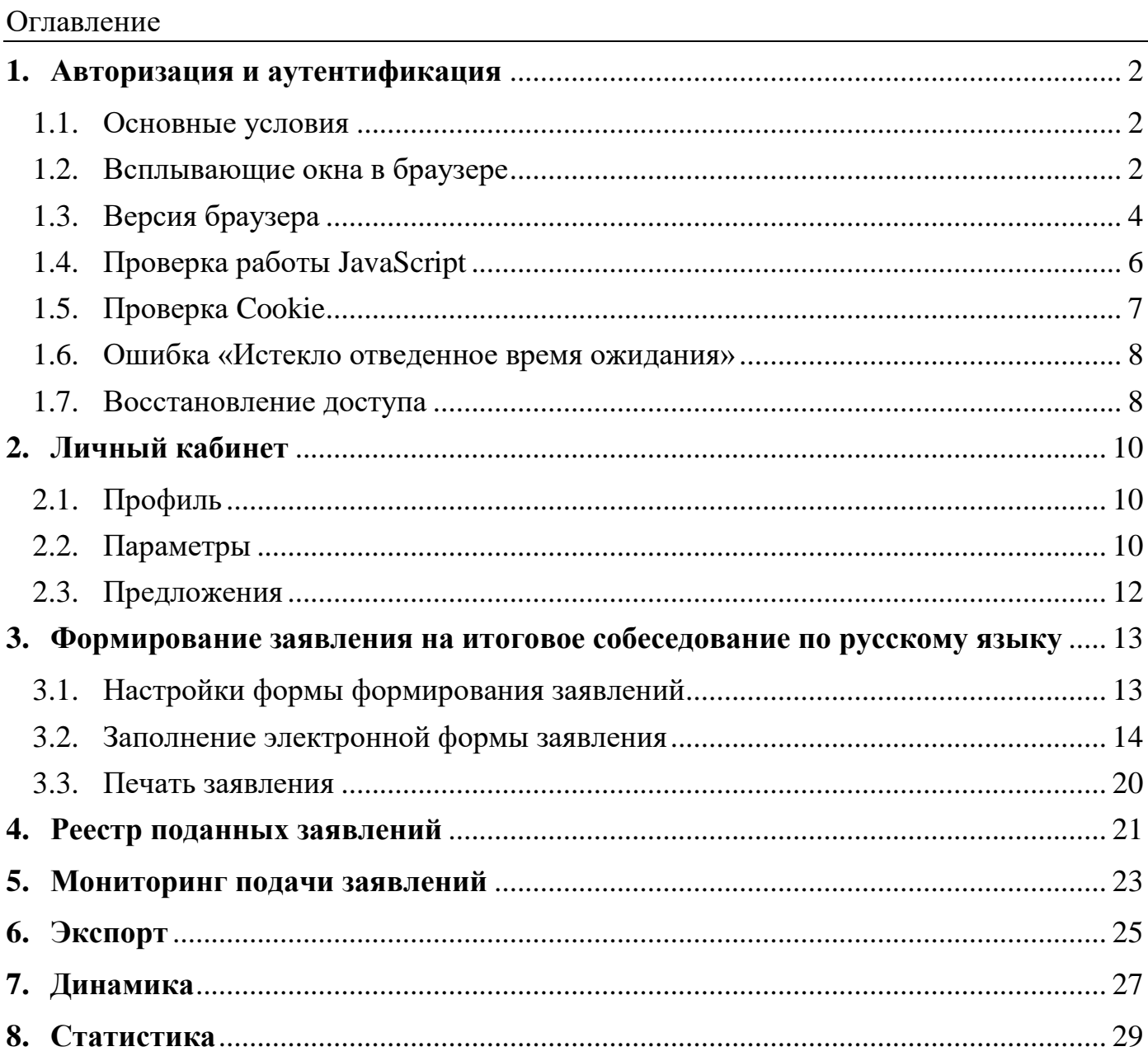

#### <span id="page-22-0"></span><sup>2</sup> **1. Авторизация и аутентификация**

#### <span id="page-22-1"></span>**1.1.Основные условия**

Для работы информационной системы «Платформа электронного взаимодействия» (далее — ИС ПЭВ) используется автоматизированное рабочее место (далее – АРМ) с выходом в корпоративную защищенную сеть передачи данных.

ИС ПЭВ доступна в браузере по адресу — [http://192.168.74.13/.](http://192.168.74.13/)

На каждом административном уровне формируется обезличенная учетная запись, полученная от администратора вышестоящего уровня. Обезличенная учетная запись используется только для создания учетной записи администратора соответствующего уровня. Обезличенную учетную запись запрещается переименовывать и удалять.

Администрирование учетных записей осуществляет ответственный специалист, назначенный приказом руководителя МОУО/ОО.

Для каждого пользователя должна быть сформирована персональная учетная запись.

#### <span id="page-22-2"></span>**1.2.Всплывающие окна в браузере**

Если при входе в ИС ПЭВ на экране появляется сообщение «Для продолжения работы вам настоятельно рекомендуется разрешить всплывающие окна на этом сайте» (Рис.1), необходимо нажать «Повторить авторизацию» и подтвердить действие в появившимся уведомлении (Рис. 2).

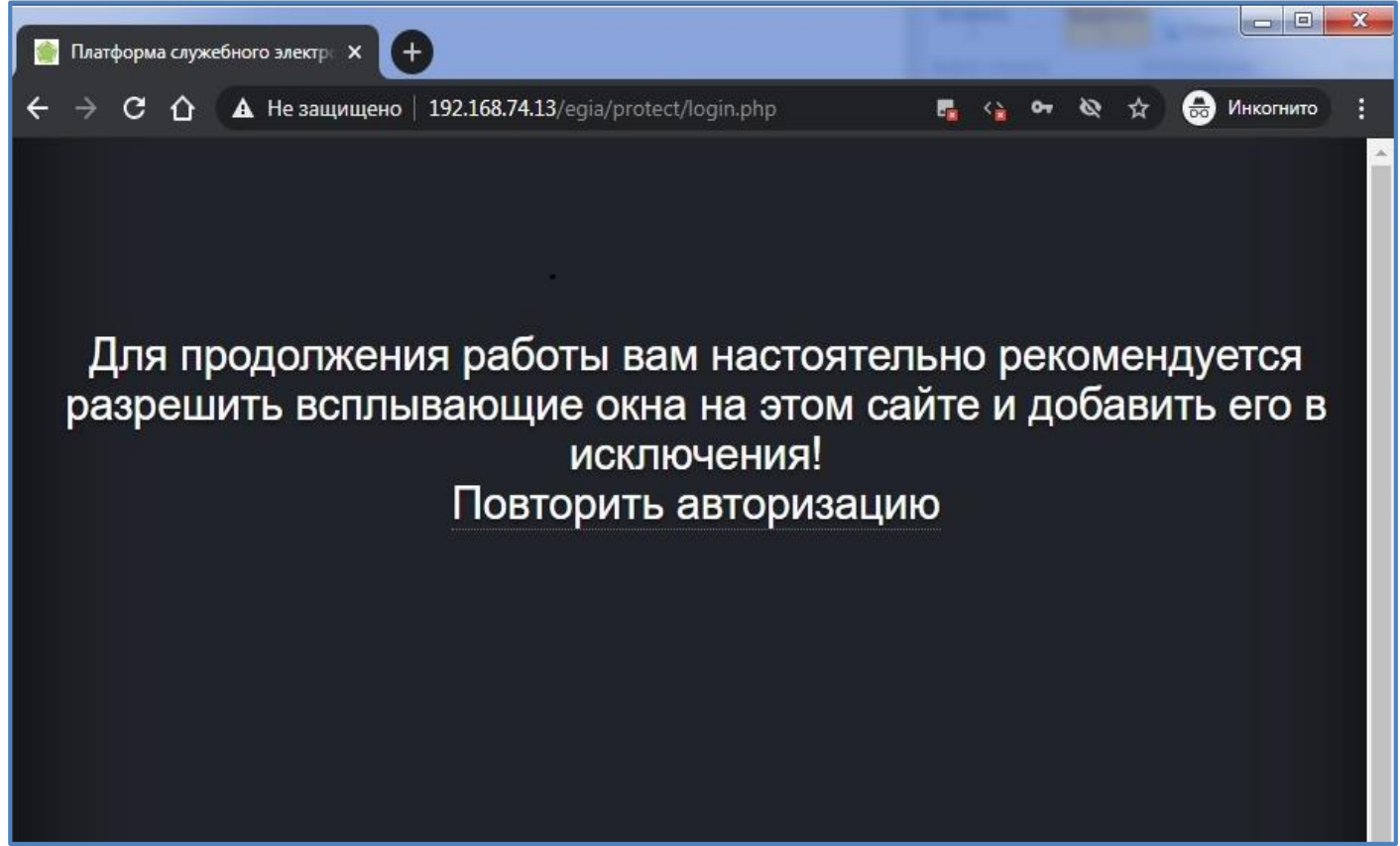

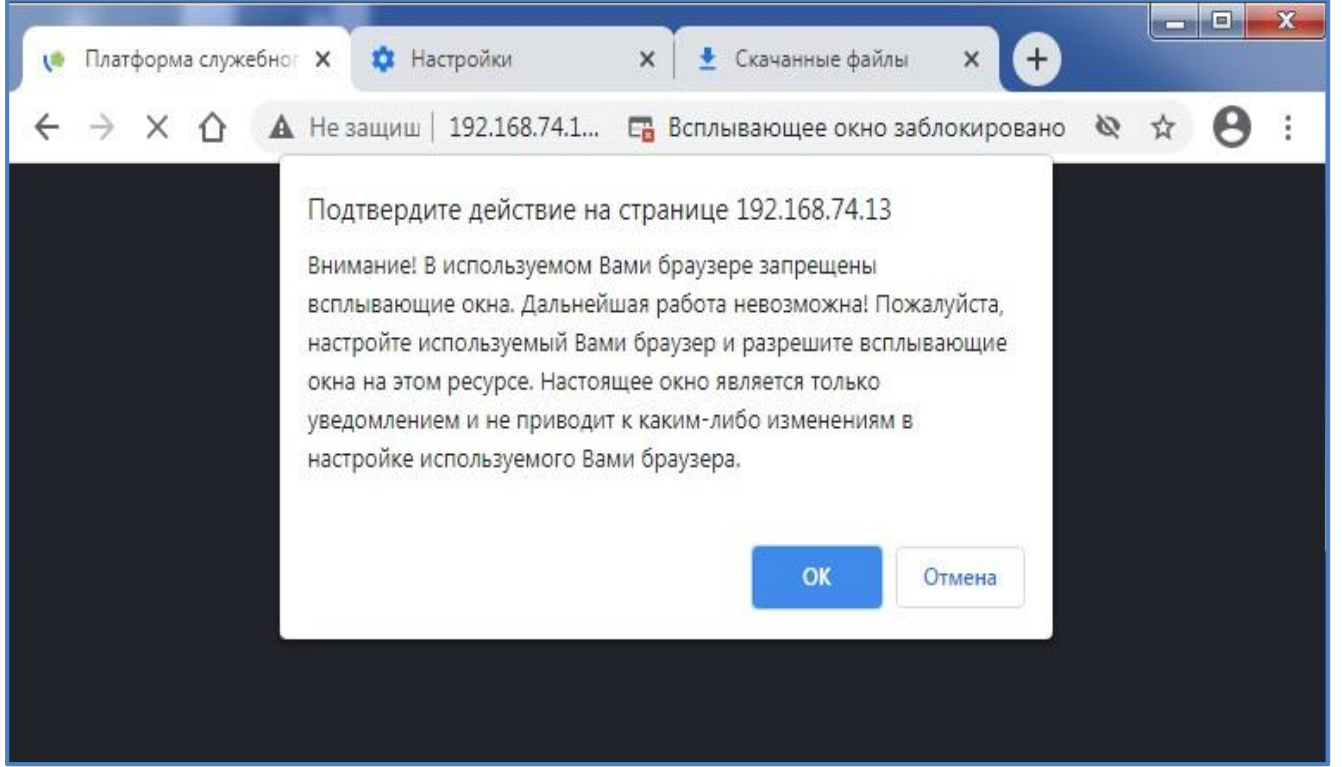

```
Рис. 2
```
Для разблокировки всплывающих окон в настройках браузера необходимо выбрать конфигурацию «Разрешить сайтам показывать всплывающие окна и использовать переадресацию» (Рис. 3, 4).

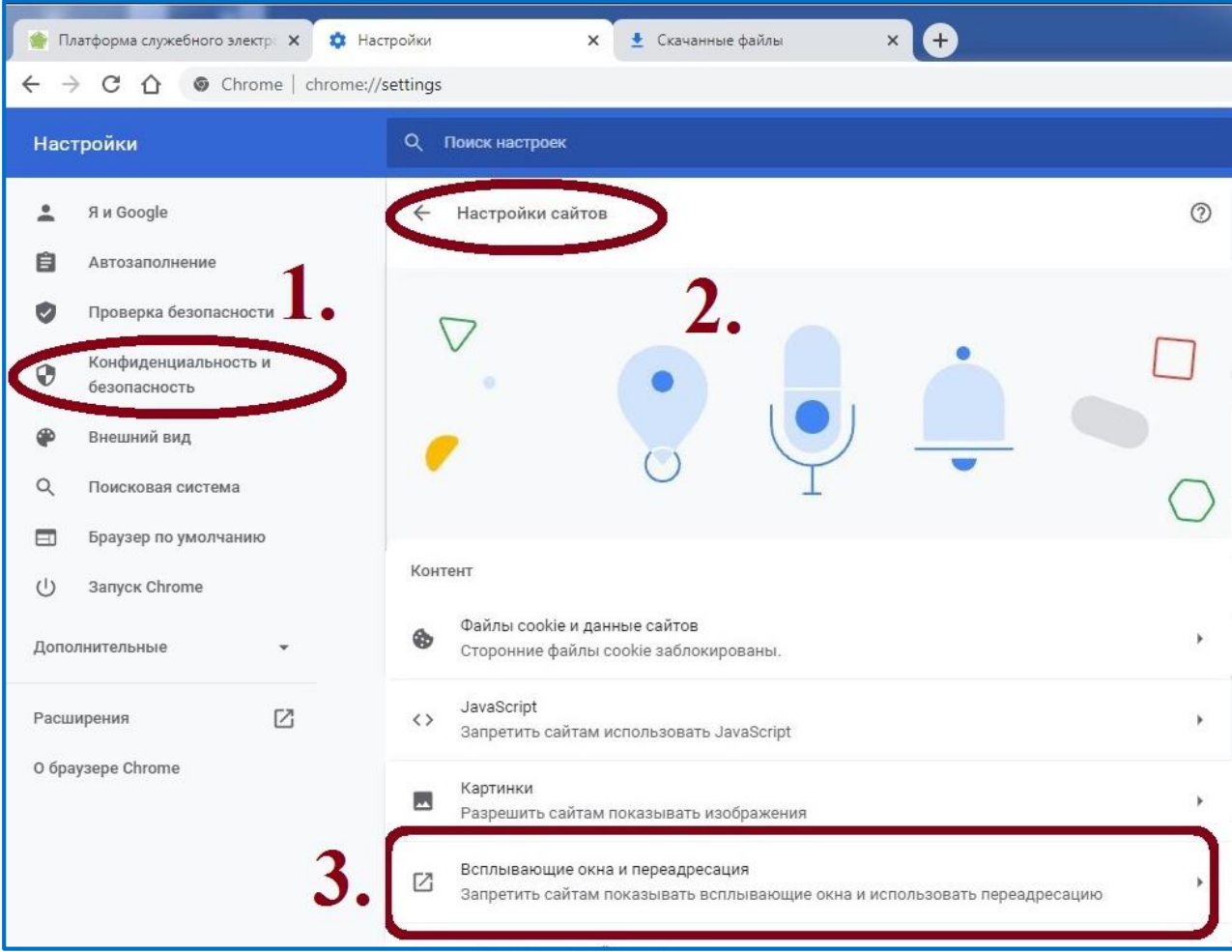

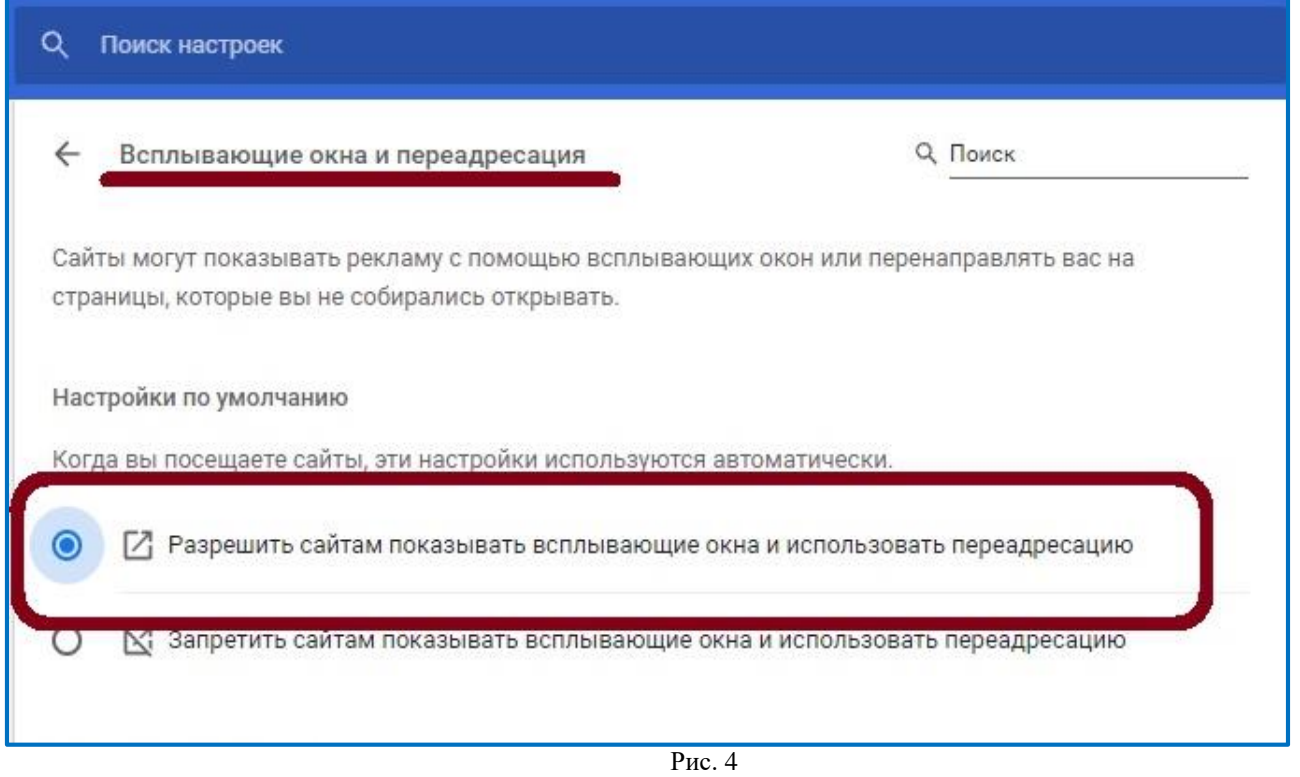

#### <span id="page-24-0"></span>**1.3. Версия браузера**

Для работы ИС ПЭВ допускается использовать браузер Google Chrome версии выше 90.0. Установленную версию можно посмотреть в настройках (Рис. 5, 6).

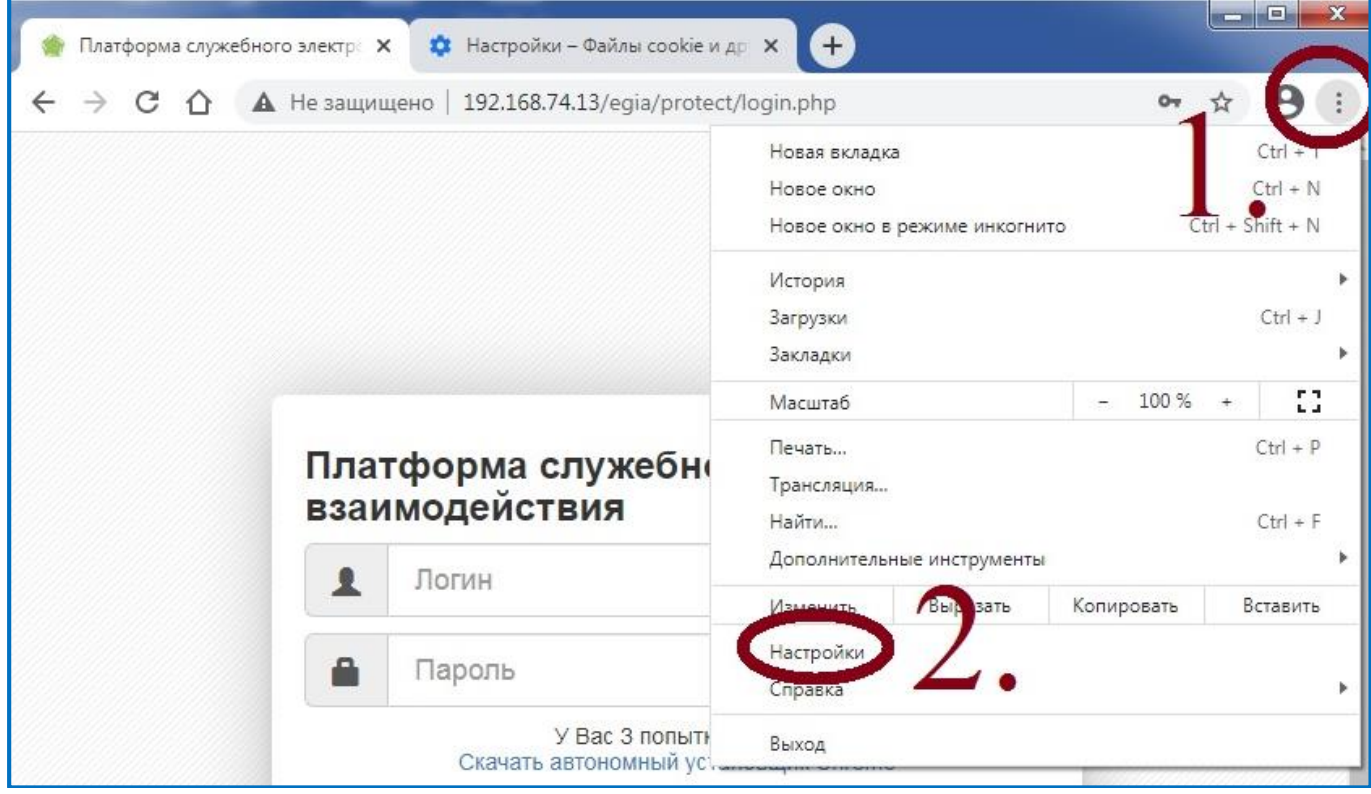

![](_page_24_Figure_4.jpeg)

![](_page_25_Picture_0.jpeg)

Рис. 6

Для обновления текущей версии браузера необходимо скачать файл на стартовой странице ИС ПЭВ. (Рис. 7).

![](_page_25_Picture_3.jpeg)

Рис. 7

### <span id="page-26-0"></span><sup>6</sup> **1.4. Проверка работы JavaScript**

В случае, если при входе на экране появляется информационное сообщение «JavaScript выключен» (Рис. 8), необходимо включить поддержку JavaScript.

![](_page_26_Picture_3.jpeg)

Далее в настройках браузера → «Конфиденциальность и безопасность» → «Настройки сайтов» → «Разрешить сайтам использовать JavaScript» (Рис. 9).

![](_page_26_Picture_44.jpeg)

# <sup>7</sup> **1.5. Проверка Cookie**

<span id="page-27-0"></span>Для корректной работы браузера должны быть включены Cookie файлы (Рис. 10).

![](_page_27_Picture_3.jpeg)

Перейдите в «Настройки» браузера → «Конфиденциальность и безопасность» → «Настройки сайтов» → «Файлы cookie и данные сайтов» и включить «Показать все файлы cookie» (Рис. 11, 12).

![](_page_27_Picture_5.jpeg)

Рис. 11

![](_page_28_Picture_0.jpeg)

#### <span id="page-28-0"></span>**1.6. Ошибка «Истекло отведенное время ожидания»**

При возникновении ошибки «Истекло отведенное время ожидания» (Рис. 13), нажмите «Повторить авторизацию».

![](_page_28_Picture_3.jpeg)

#### **Важно!**

Недопустимо обновлять страницу клавишей *«F5»* и использовать символ *«обновить»* в браузере!

#### <span id="page-28-1"></span>**1.7. Восстановление доступа**

После трех попыток неверного ввода логина/пароля заблокируется IP- адрес пользователя и появится сообщение (Рис. 14):

![](_page_29_Picture_0.jpeg)

Если по истечении 5 минут повторно ввести неверные логин/пароль, IP-адрес пользователя будет заблокирован на 24 часа.

Для восстановления доступа в ИС ПЭВ необходимо обратиться:

 для операторов ИС ПЭВ уровня ОО/МОУО – в ОО/МОУО (соответственно);

для администраторов ИС ПЭВ уровня ОО – в МОУО;

для администраторов ИС ПЭВ уровня МОУО в РЦОИ.

# <span id="page-30-0"></span><sup>10</sup> **2. Личный кабинет**

# <span id="page-30-1"></span>**2.1. Профиль**

Используйте раздел «Профиль» для просмотра учетной записи (Рис. 15).

![](_page_30_Picture_3.jpeg)

Рис. 15

## **2.2. Параметры**

<span id="page-30-2"></span>Смена пароля или иных данных происходит в разделе «Параметры» → «Изменить контакты» / «Изменить пароль» (Рис. 16-18).

![](_page_30_Picture_7.jpeg)

Рис. 16

![](_page_31_Picture_40.jpeg)

Рис.17

## Изменить пароль

#### Укажите свой старый пароль

Введите старый пароль

#### Укажите новый пароль

Введите новый пароль

.<br>— Пароль должен быть длиной > 8 символов, содержать строчные и прописные буквы и цифры и быть не ниже уровня сложный!

#### Повторите новый пароль

Введите повторно новый пароль

Сохранить пароль

Рис. 18

# <sup>12</sup> **2.3. Предложения**

<span id="page-32-0"></span>Для сообщения об ошибках, пожеланиях и предложениях перейдите в раздел «Предложения» (Рис. 19).

![](_page_32_Picture_2.jpeg)

Рис. 19

#### <span id="page-33-0"></span>3. **Формирование заявления на итоговое собеседование по русскому языку**

#### **3.1. Настройки формы формирования заявлений**

<span id="page-33-1"></span>После авторизации в ИС ПЭВ необходимо выбрать в меню «Заявление» → «Регистрация новых» → «Итоговое собеседование» (Рис. 20).

![](_page_33_Picture_3.jpeg)

Настройки для формирования заявлений задаются единожды, после чего открывается возможность формирования заявлений участников (Рис. 21).

![](_page_33_Picture_82.jpeg)

Рис. 21

Должность, ФИО руководителя вносятся в дательном падеже.

Должность, ФИО ответственного за прием, проверку и регистрацию заявлений вносятся в именительном падеже.

В поле «Планируемое количество участников» вносится значение планируемого количества всех участников на итоговое собеседование по русскому языку в образовательной организации (Рис. 21).

По завершении формирования заявлений «Планируемое количество участников» необходимо скорректировать (при необходимости) – указанное количество должно соответствовать фактическому количеству поданных заявлений/участников.

![](_page_34_Picture_91.jpeg)

Рис. 21

#### <span id="page-34-0"></span>**3.2. Заполнение электронной формы заявления**

Для указания дополнительных данных по участнику необходимо выбрать один из параметров (Рис. 22):

![](_page_34_Figure_5.jpeg)

Рис. 22

Персональные данные участника заполняются в соответствии с действующим документом, удостоверяющим личность. При отсутствии отчества поле остается пустым. Допускаются только символы кириллицы. При вводе недопустимых символов некорректное поле подсвечивается красным (Рис. 23).

![](_page_34_Picture_92.jpeg)

Дата рождения указывается вручную или путем выбора из выпадающего календаря.

Выберете гражданство и тип документа из выпадающего списка, на основании которых вносятся сведения об участнике (Рис. 24, 25).

![](_page_35_Picture_82.jpeg)

Рис. 24

![](_page_35_Picture_83.jpeg)

Рис. 25

Для каждого документа установлен определенный формат серии/номера (Рис. 26, 27).

В случае отсутствия серии документа необходимо внести буквенный код из ОКСМ, принятом и введенном в действие постановлением Госстандарта России от 14.12.2001 № 529-ст ( [ссылка на СПС Консультант](https://www.consultant.ru/document/cons_doc_LAW_34516/587dc9431cdca247f3cbf7dfb702de345bc8927e/) или [ссылка на СПС Кодекс\)](https://docs.cntd.ru/document/842501280).

![](_page_35_Figure_7.jpeg)

![](_page_35_Figure_9.jpeg)

В случае, если на экране появилось информационное сообщение «Некорректный <sup>16</sup> номер СНИЛС» необходимо проверить корректность данных в соответствии с документом (Рис. 28).

![](_page_36_Picture_1.jpeg)

При вводе номера телефона автоматически задается правильный формат данных (Рис. 29).

![](_page_36_Picture_3.jpeg)

Выберете категорию участника из выпадающего списка [\(Рис. 3](#page-36-0)0).

![](_page_36_Figure_5.jpeg)

Рис. 30

<span id="page-36-0"></span>Пример корректного заполнения поля «Класс» (Рис. 31).

![](_page_36_Picture_81.jpeg)

Рис. 31

Неверное внесение литеры класса (Рис. 32).

![](_page_36_Picture_82.jpeg)

Выберете форму обучения из выпадающего списка (Рис. 33).

![](_page_37_Picture_0.jpeg)

Регистрация на итоговое собеседование по русскому языку доступна на ближайшую дату проведения (Рис. 34).

![](_page_37_Picture_82.jpeg)

Рис. 34

Если участнику необходимо создать условия, учитывающие состояние здоровья, особенности психофизического развития или справку, подтверждающую факт инвалидности, необходимо указать тип документа (Рис. 35, 36).

Прикладываемые к заявлению документы, подтверждающие особенности состояния здоровья, особенности психофизического развития:

□ Копия рекомендаций психолого-медико-педагогической комиссии

□ Оригинал или заверенная в установленном порядке копия справки, подтверждающий(ая) факт установления инвалидности, выданная федеральным государственным учреждением медикосоциальной экспертизы

Рис. 35

Метка ОВЗ обязательно выставляется при наличии вышеуказанных документов независимо от необходимости создания специальных условий.

Рис. 36

При наличии документа (основания для специальных условий) автоматически доступен перечень создания дополнительных/специализированных условий, которые необходимо указать (Рис. 37).

![](_page_38_Picture_49.jpeg)

Рис. 37

При выборе условия «Проведение итогового собеседования по русскому языку на дому» или «Проведение итогового собеседования по русскому языку на базе лечебно-профилактического учреждения» необходимо заполнить адрес места проведения итогового собеседования (Рис. 38).

![](_page_38_Picture_50.jpeg)

В случае, если требуется указать иные дополнительные условия/материальнотехническое оснащение, учитывающие состояние здоровья, особенности психофизического развития, предусмотрено специальное поле «Иное».

> **Важно!** Кнопка «Сформировать заявление» не будет активна до тех пор, пока все обязательные поля не будут заполнены.

Если необходимо очистить форму <sup>19</sup> от всех ранее введенных данных, то воспользуйтесь кнопкой «Очистить форму» или нажмите клавишу «F5».

После нажатия кнопки «Сформировать заявление» внизу окна браузера появится информационное сообщение, содержащее номер заявления, дату и время его регистрации (Рис. 39).

![](_page_39_Figure_2.jpeg)

Количество активных заявлений автоматически увеличится на 1 в информационном сообщении над электронной формой заявления (Рис. 40).

Активных заявлений в ОО 41999 на Итоговое собеседование - 3 из ожидаемых - 26

Рис. 40

ИС ПЭВ автоматически контролирует уникальность каждого заявления и при повторном нажатии на кнопку «Сформировать заявление» без изменения содержания, появится сообщение «Зафиксирована повторная запись» (Рис. 41).

Зафиксирована повторная запись. Для продолжения аннулируйте ранее поданное заявление.

Рис. 41

Скаченный файл c расширением .html автоматически отобразится во вкладке «Загрузки» или внизу окна браузера (Рис. 42).

![](_page_39_Picture_10.jpeg)

Рис. 42

# <span id="page-40-0"></span><sup>20</sup> **3.3. Печать заявления**

Открытый файл заявления в браузере не имеет четкой структуры.

В распечатанном виде заявление изменит структуру документа для постраничной загрузки. Внимательно проверьте настройки печати. В диалоговом окне печати нажмите «Дополнительные настройки» и убедитесь, что опции «Двусторонняя печать» и «Верхние и нижние колонтитулы» отключены (Рис. 43).

![](_page_40_Picture_32.jpeg)

Рис. 43

## <sup>21</sup> **4. Реестр поданных заявлений**

<span id="page-41-0"></span>Для просмотра сформированных заявлений выберите в меню «Заявления» → «Реестр поданных» → «Итоговое собеседование».

Реестр поданных заявлений на итоговое собеседование имеет следующий внешний вид (Рис. 44).

![](_page_41_Picture_66.jpeg)

Количество активных и аннулированных заявлений отображается на странице «Реестр поданных заявлений» (Рис. 45, 46).

![](_page_41_Figure_5.jpeg)

Для удобного пользования настроен быстрый поиск (Рис. 47).

![](_page_42_Figure_0.jpeg)

При нажатии на символ «Корзина» аннулируется ранее сформированное заявления. Удаленное заявление отображается зачеркнутым текстом, в столбце «Состояние» данное заявление будет иметь статус «Удалено» (Рис. 48).

![](_page_42_Picture_71.jpeg)

Для корректной печати реестра поданных заявлений воспользуйтесь символом «Принтер» и в открывшемся окне убедитесь, что опции «Двусторонняя печать» и «Верхние и нижние колонтитулы» отключены и выбран нужный принтер (Рис. 49).

![](_page_42_Picture_72.jpeg)

Рис. 49

# <span id="page-43-0"></span><sup>23</sup> **5. Мониторинг подачи заявлений**

# *Данный раздел доступен только для оператора МОУО*

В целях отслеживания динамики для МОУО подачи заявлений доступен раздел «Заявления» → «Мониторинг подачи» (Рис. 50).

![](_page_43_Picture_79.jpeg)

Рис. 50

Структура раздела представляет собой список ОО, подведомственных МОУО:

- «План» число запланированных участников;
- «Активных заявлений» число сформированных заявлений с «Активным» состоянием;
- «Необработанных РЦОИ» количество активных заявлений, необработанных РЦОИ;
- «Контроль» отображает системный комментарий;

В случае несоответствия количества активных заявлений и планируемого количества участников (план), в разделе «Контроль» выводиться предупреждение (Рис. 51).

![](_page_43_Picture_80.jpeg)

Для перехода в карточку ОО нажмите  $\frac{24}{10}$ а ссылку с числовым значением в столбце «Активных заявлений» (Рис. 52).

![](_page_44_Picture_32.jpeg)

![](_page_44_Figure_2.jpeg)

По умолчанию в таблице выводится не более 10 строк. Для увеличения количества отображаемых записей, воспользуйтесь выпадающим списком «Показать» и выберите необходимое значение (Рис. 53).

![](_page_44_Picture_33.jpeg)

Рис. 53

# <span id="page-45-0"></span><sup>25</sup> **6. Экспорт** *Данный раздел доступен только для оператора МОУО*

Подраздел «Экспорт» дает возможность провести анализ заявлений для контроля полноты и достоверности внесенных сведений (Рис. 54, 55).

![](_page_45_Picture_2.jpeg)

Рис. 54

![](_page_45_Picture_68.jpeg)

Рис. 55

Экспортируемый файл может содержать выбранные дополнительные параметры фильтрации данных (по принципу «Любое из встречаемых условий») (Рис. 56):

«С документами ОВЗ» – вывод заявлений, имеющих отметки наличия приложений копий рекомендаций ПМПК и/или справки МСЭ;

«С доп. условиями (включая иные условия)» – вывод заявлений, имеющих отметки необходимости создания дополнительных условий, учитывающих состояние здоровья;

«На дому/ЛПУ» – вывод заявлений, имеющих отметки необходимости организации проведения на дому или на базе лечебно-профилактического учреждения.

![](_page_46_Picture_53.jpeg)

Система предоставляет возможность экспортировать файл в одном из двух форматов на выбор – .txt или .xlsx.

#### **7. Динамика**

<span id="page-47-0"></span>Для мониторинга подачи заявлений воспользуйтесь подраздел «Динамика» (Рис. 57).

![](_page_47_Picture_2.jpeg)

Рис. 57

Подраздел «Динамика» содержит два блока диаграмм (Рис. 58, 59):

- 1 блок общая информация по региону;
- 2 блок информация по МСУ (все подведомственные ОО).

![](_page_47_Figure_7.jpeg)

Рис. 58

![](_page_48_Picture_0.jpeg)

# <span id="page-49-0"></span><sup>29</sup> **8. Статистика** *Данный раздел доступен только для оператора МОУО*

Подраздел отражает количество участников по датам проведения собеседования по русскому языку в разрезе подведомственных ОО, МОУО или региона (Рис. 60).

![](_page_49_Picture_38.jpeg)

Рис. 60

Статистика формируется отдельно по выбранному периоду или по всем периодам (Рис. 61).

![](_page_49_Picture_39.jpeg)